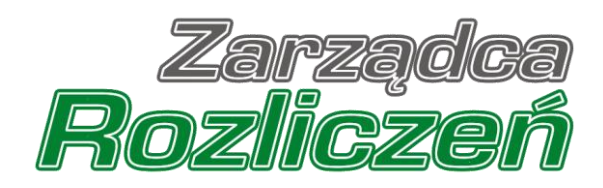

# Instrukcja obsługi Portalu Składka solidarnościowa

# Spis treści

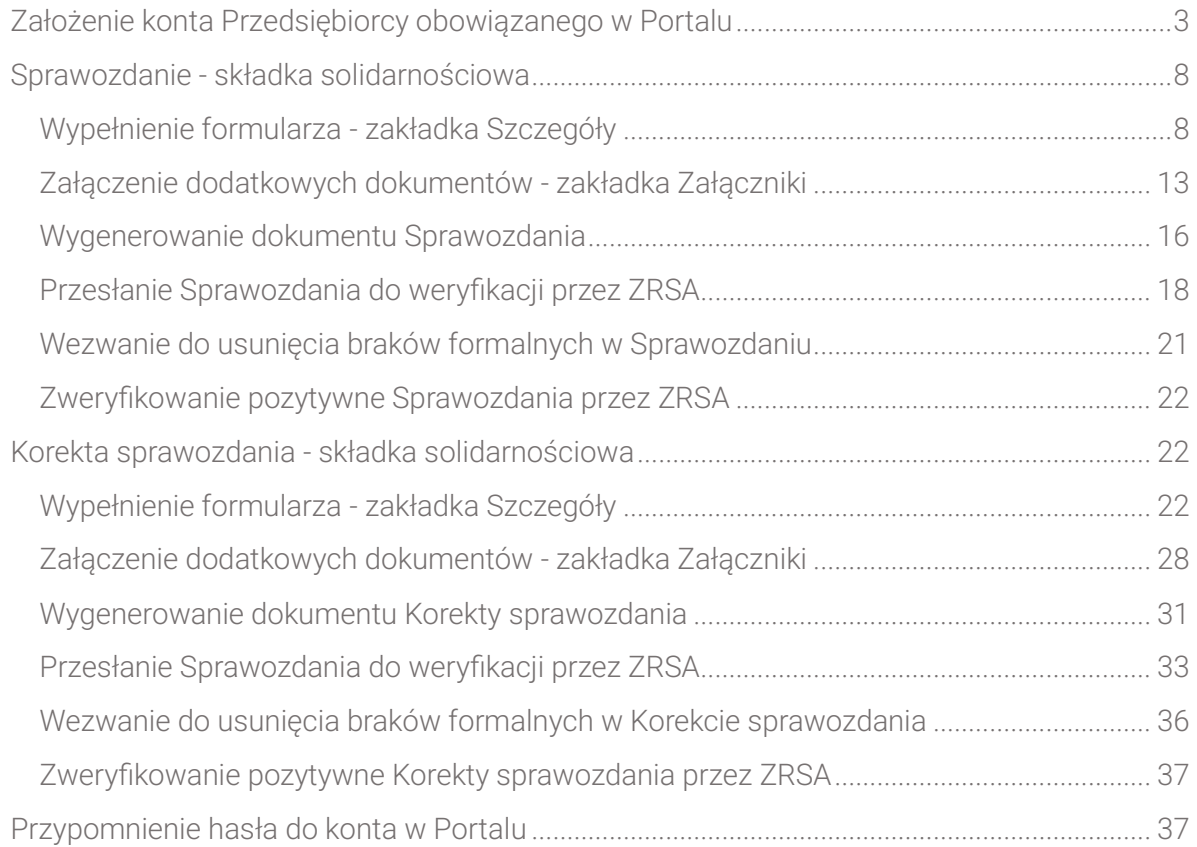

# <span id="page-2-0"></span>Założenie konta Przedsiębiorcy obowiązanego w Portalu

W celu złożenia Sprawozdania w pierwszej kolejności należy utworzyć konto Przedsiębiorcy obowiązanego na Portalu dostępnym pod adresem skladkasolidarnosciowa.zrsa.pl.

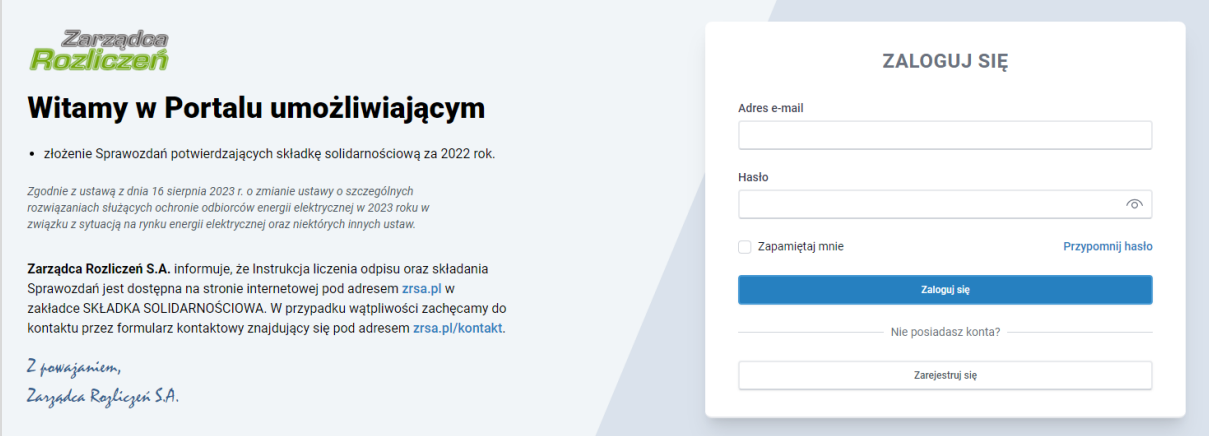

*Rysunek: Strona główna Portalu*

Z poziomu Portalu możemy:

- zapoznać się z dokumentacją dotyczącą składki solidarnościowej dostępną na stronie ZRSA - niebieski link [https://www.zrsa.pl/,](https://www.zrsa.pl/) zakładka SKŁADKA SOLIDARNOŚCIOWA,
- założyć konto Przedsiębiorcy obowiązanego przycisk <sub>e zarejestruj się</sub>
- logować się na założone konto użytkownika przycisk **industrie** zalogujalę

W celu utworzenia konta w pierwszej kolejności klikamy przycisk  $\Box$ <sup>zarejestruj się</sup> widoczny w prawej dolnej części strony głównej Portalu. Po kliknięciu przycisku wyświetlony zostanie panel, w którym wprowadzamy następujące dane:

- **E** Numer NIP przedsiębiorstwa wpisujemy numer NIP Przedsiębiorcy obowiązanego,
- **· Imię użytkownika** wpisujemy pierwsze imię użytkownika profilu, upoważnionego do zarządzania procesem składania dokumentów w imieniu Przedsiębiorcy obowiązanego,
- Nazwisko użytkownika wpisujemy nazwisko użytkownika profilu, upoważnionego do zarządzania procesem składania dokumentów w imieniu Przedsiębiorcy obowiązanego,
- **Adres e-mail** wpisujemy adres e-mail niezbedny do założenia konta, na który przesłana zostanie wiadomość e-mail z linkiem aktywującym konto Przedsiębiorcy obowiązanego,
- **E Hasło** wpisujemy hasło (hasło musi mieć co najmniej 8 znaków i zawierać co najmniej jedną wielką literę, jedną cyfrę i jeden znak specjalny),
- **Powtórz hasło** powtarzamy hasło wprowadzone w polu Hasło.

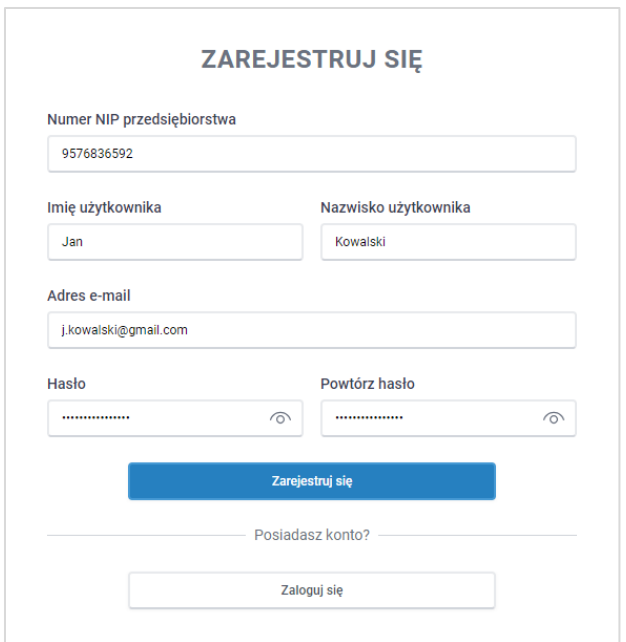

*Rysunek: Panel rejestracji konta Przedsiębiorcy obowiązanego w Portalu z przykładowymi danymi*

Po wprowadzeniu wszystkich danych klikamy przycisk **. Zarejestnj się** 

### Uwaga

W przypadku podania numeru NIP, który nie widnieje w wykazie przedsiębiorców obowiązanych,

po kliknięciu przycisku **zarejestujsię** pod polem Numer NIP przedsiębiorstwa wyświetlony zostanie poniższy komunikat.

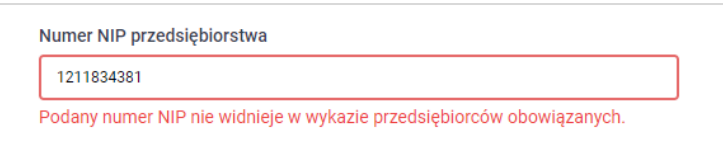

*Rysunek: Komunikat informujący o próbie rejestracji numeru NIP przedsiębiorstwa, które nie widnieje w wykazie przedsiębiorców obowiązanych*

Wówczas osoba upoważniona do założenia konta lub reprezentacji Przedsiębiorcy obowiązanego, może skontaktować się z ZRSA wysyłając wiadomość na adres odpis@zrsa.pl.

### Uwaga

W przypadku, kiedy Przedsiębiorca obowiązany o numerze NIP wprowadzonym w polu Numer NIP przedsiębiorstwa został już wcześniej zarejestrowany w Portalu i wysłane zostało pierwsze

Sprawozdanie, wtedy po kliknięciu przycisku **w zarejestnisię wy**wyświetlony zostanie poniższy komunikat.

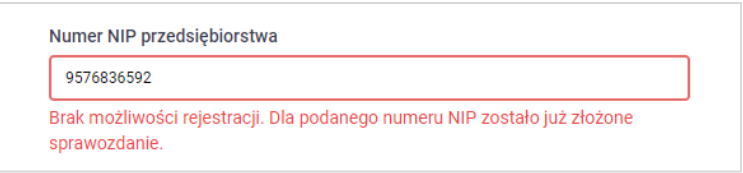

*Rysunek: Komunikat informujący o braku możliwości założenia kolejnego konta dla podanego numeru NIP*

Wówczas, jeżeli jesteśmy osobą upoważnioną do założenia konta lub reprezentacji Przedsiębiorcy obowiązanego, należy skontaktować się z ZRSA na adres odpis@zrsa.pl.

### Uwaga

W przypadku, kiedy istnieje już konto w Portalu utworzone w oparciu o ten sam adres e-mail, co

Zarejestruj się adres wprowadzony w polu Adres e-mail, po kliknięciu przycisku wyświetlony zostanie poniższy komunikat. Na jeden adres e-mail można założyć konto dla jednego Przedsiębiorcy obowiązanego.

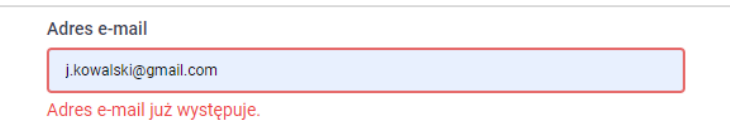

*Rysunek: Komunikat informujący o istnieniu konta Przedsiębiorcy obowiązanego o podanym adresie e-mail*

### Uwaga

W przypadku, kiedy wartość wprowadzona w polu Hasło jest różna od wartości wprowadzonej

w polu Powtórz hasło, po kliknięciu przycisku **występujące wy**wyświetlony zostanie poniższy komunikat.

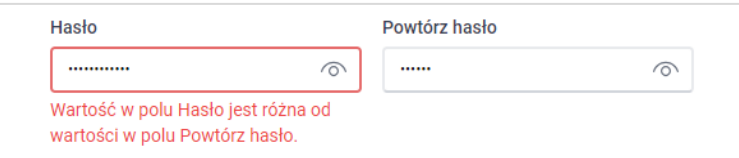

*Rysunek: Komunikat informujący o braku zgodności wartości w polu Hasło i Powtórz hasło* 

### **Uwaga**

W przypadku, kiedy wartość wprowadzona w polu Hasło jest niezgodna z polityką haseł, po

kliknięciu przycisku **zarejestnij się wy**świetlony zostanie poniższy komunikat.

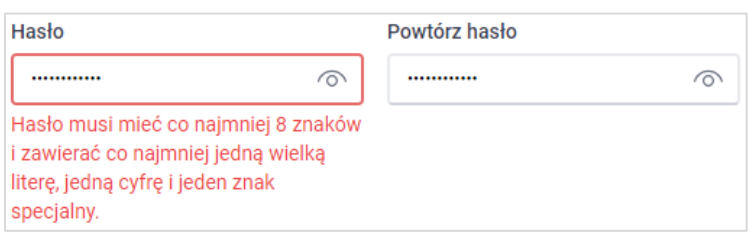

*Rysunek: Komunikat o braku zgodności z polityką haseł w polu Hasło* 

Po wprowadzeniu wszystkich prawidłowych danych w panelu rejestracji konta, a następnie

kliknięciu przycisku **zarejestnisie** , wyświetlona zostanie informacja o pomyślnym utworzeniu konta, które należy aktywować.

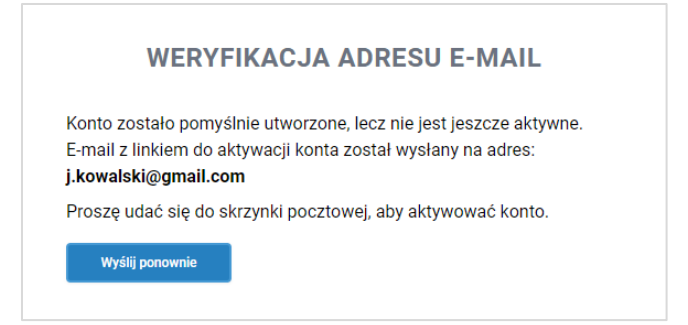

*Rysunek: Informacja o pomyślnym utworzeniu konta w Portalu*

#### Uwaga

Nie zamykaj przeglądarki (lub karty w przeglądarce) z informacją o pomyślnym utworzeniu konta w Portalu, aby sesja logowania pozostała aktywna.

Jednocześnie na adres podany podczas rejestracji w polu Adres e-mail wysłana zostanie wiadomość e-mail, zawierająca link do aktywacji utworzonego konta.

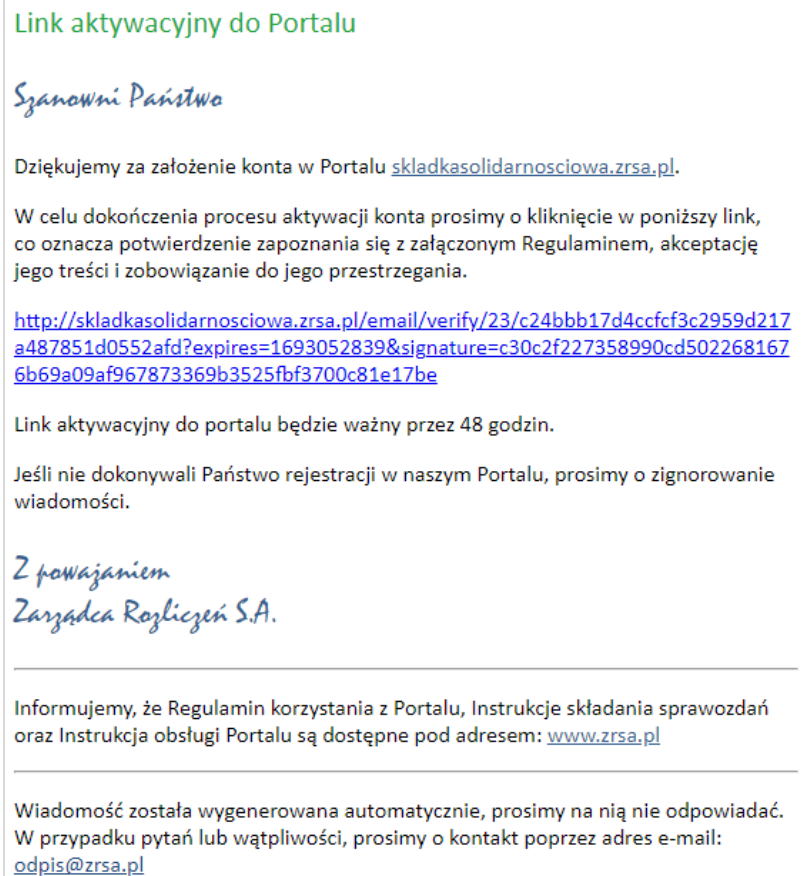

*Rysunek: Przykładowa wiadomość e-mail z linkiem aktywującym konto w Portalu*

Po otwarciu wiadomości e-mail i zapoznaniu się z jej treścią oraz załączonym Regulaminem Portalu, klikamy w niebieski link aktywacyjny.

Kliknięcie linku aktywacyjnego jest równoznaczne z potwierdzeniem zapoznania się z załączonym Regulaminem Portalu, akceptacją jego treści i zobowiązaniem do jego przestrzegania.

### Uwaga

Aby prawidłowo aktywować utworzone konto Przedsiębiorcy obowiązanego, należy kliknąć link lewym przyciskiem myszy lub otworzyć link w nowej karcie w przeglądarce (klikamy link prawym przyciskiem myszy, następnie wybieramy daną opcję) lub skopiować link i następnie wkleić w nowej karcie w przeglądarce. Niezależenie od wybranej metody należy pamiętać, aby link został otwarty w tej samej przeglądarce, w której nastąpiła rejestracja konta Przedsiębiorcy obowiązanego (wyświetlona została informacja o pomyślnym utworzeniu konta w Portalu).

### Uwaga

Link aktywacyjny jest ważny przez 48 godzin od momentu wysłania wiadomości e-mail. Aby

Wyślij ponownie aktywacja konta była możliwa po upływanie 48 godzin, klikamy przycisk widoczny poniżej informacji o pomyślnym utworzeniu konta.

Jeżeli w trakcie 48 godzin przeglądarka została zamknięta i ponowne otwarcie strony z informacja o pomyślnym utworzeniu konta na Portalu nie jest możliwe, na stronie głównej Portalu w panelu logowania uzupełniamy pole Adres e-mail wpisując adres e-mail podany podczas rejestracji konta oraz pole Hasło wpisując hasło podane podczas rejestracji konta.

Następnie klikamy przycisk **zacywisie zacywisk** Wyświetlona zostanie informacja o pomyślnym utworzeniu konta, które należy aktywować wraz z możliwością ponownego wysłania linku aktywacyjnego po kliknięciu przycisku **wysij ponownie** . Wówczas na adres e-mail podany podczas rejestracji konta przesłana zostanie nowa wiadomość z linkiem aktywującym konto w Portalu.

Po pomyślnej aktywacji konta, zostaniemy przekierowani na profil Przedsiębiorcy obowiązanego w Portalu z widoczną zakładką Dokumenty.

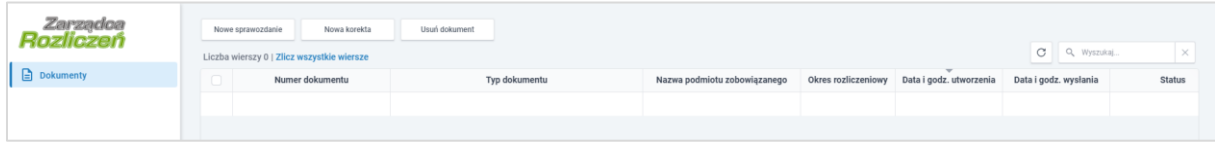

*Rysunek: Portal - zakładka Dokumenty* 

### Uwaga

Informacje dotyczące resetu hasła opisane zostały w rozdziale Przypomnienie hasła do konta [w Portalu.](#page-36-1)

# <span id="page-7-0"></span>Sprawozdanie - składka solidarnościowa

# Wypełnienie formularza - zakładka Szczegóły

<span id="page-7-1"></span>W celu złożenia dokumentu Sprawozdanie - składka solidarnościowa w imieniu Przedsiębiorcy obowiązanego klikamy przycisk wie sprawozdanie widoczny w zakładce Dokumenty. Po kliknięciu przycisku wyświetlony zostanie formularz SPRAWOZDANIE - SKŁADKA SOLIDARNOŚCIOWA, składający się z dwóch zakładek:

- **■** Szczegóły,
- Załączniki.

W kolejnym kroku przystępujemy do wypełniania danych w zakładce Szczegóły składającej się z następujących sekcji:

- Dane podstawowe,
- Dane siedziby przedsiębiorcy obowiązanego,
- Dane szczegółowe,
- Oświadczenia

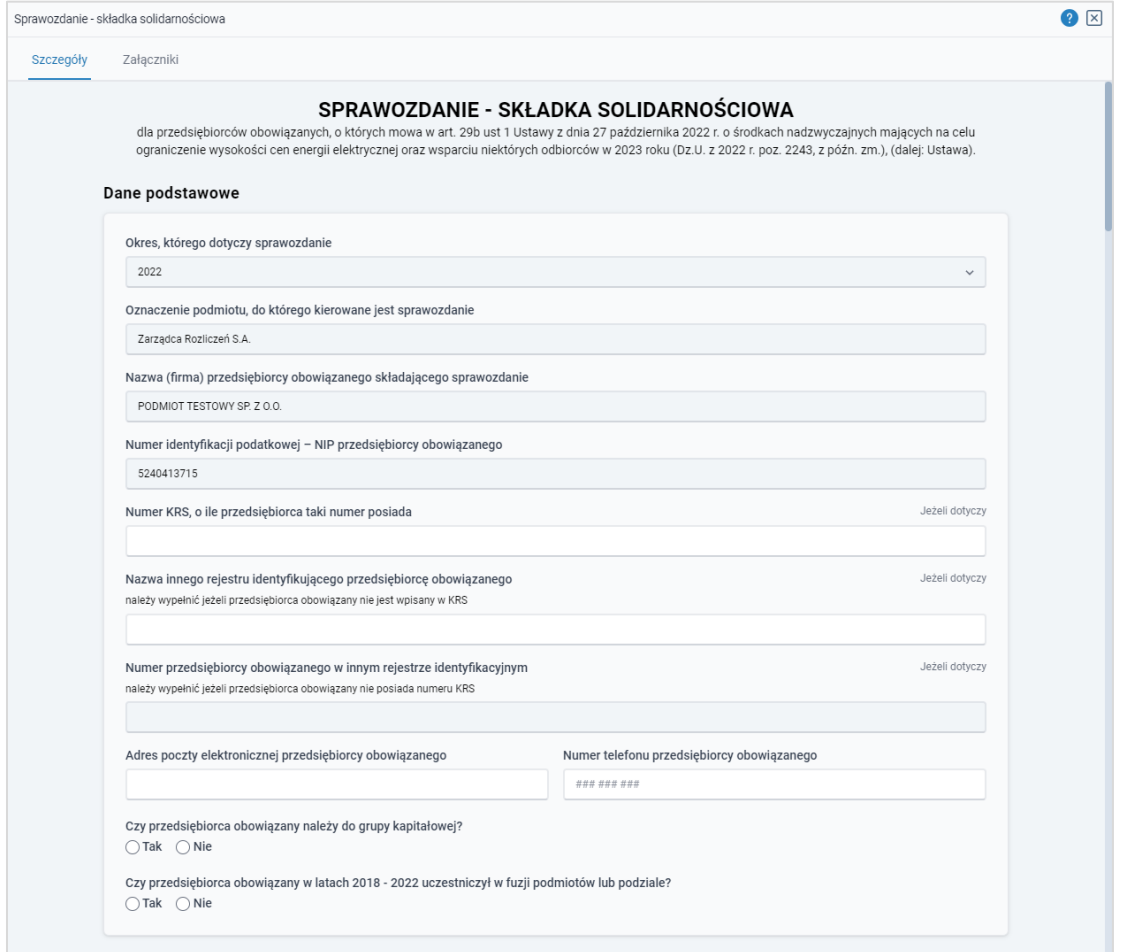

*Rysunek: Formularz SPRAWOZDANIE - SKŁADKA SOLIDARNOŚCIOWA - zakładka Szczegóły sekcja Dane podstawowe* 

Sekcja Dane podstawowe składa się z następujących pól:

- Okres, którego dotyczy sprawozdanie pole automatycznie uzupełnione danymi: 2022. Pole jest zablokowane do edycji,
- Oznaczenie podmiotu, do którego kierowane jest sprawozdanie pole automatycznie uzupełnione danymi: Zarządca Rozliczeń S.A. Pole jest zablokowane do edycji,
- Nazwa (firma) przedsiębiorcy obowiązanego składającego sprawozdanie nazwa Przedsiębiorcy obowiązanego składającego Sprawozdanie zaczytana z systemu. Pole jest zablokowane do edycji,
- **E** Numer identyfikacji podatkowej NIP przedsiębiorcy obowiązanego numer NIP Przedsiębiorcy obowiązanego zaczytany na podstawie numeru wprowadzonego podczas zakładania konta Przedsiębiorcy obowiązanego w Portalu. Pole jest zablokowane do edycji,
- **E** Numer KRS, o ile przedsiębiorca taki numer posiada należy podać w przypadku, gdy Przedsiębiorca obowiązany zarejestrowany jest w Krajowym Rejestrze Sądowym,
- Nazwa innego rejestru identyfikującego przedsiębiorcę obowiązanego (jeżeli dotyczy) należy podać w przypadku, gdy Przedsiębiorca obowiązany zarejestrowany jest w innym rejestrze identyfikacyjnym,
- Numer przedsiębiorcy obowiązanego w innym rejestrze identyfikacyjnym (jeżeli dotyczy) - pole jest obowiązkowe do wypełnienia w przypadku, gdy pole Nazwa innego rejestru identyfikującego przedsiębiorcę obowiązanego zostało uzupełnione,
- **E** Adres poczty elektronicznej przedsiębiorcy obowiązanego należy podać tylko jeden adres e-mail do kontaktów roboczych w sprawie złożonego Sprawozdania, do doręczeń pism i innej korespondencji wysyłanej przez ZRSA za pomocą środków komunikacji elektronicznej,
- **Nr telefonu przedsiębiorcy obowiązanego** należy podać tylko jeden numer telefonu do kontaktu z ZRSA. Należy wpisać tylko cyfry, bez znaków specjalnych,
- Czy przedsiębiorca obowiązany należy do grupy kapitałowej? pole wyboru TAK/NIE,
- Czy przedsiębiorca obowiązany w latach 2018 2022 uczestniczył w fuzji podmiotów lub podziale? - pole wyboru TAK/NIE.

### Uwaga

W przypadku zaznaczenia opcji TAK w polu Czy przedsiębiorca obowiązany w latach 2018-2022 uczestniczył w fuzji podmiotów lub podziale? należy dodać podmioty biorące udział w fuzji lub podmiot, z którego powstał Przedsiębiorca obowiązany.

W celu wprowadzenia danych dotyczących podmiotów klikamy przycisk  $\Box$  widoczny w kolejnej sekcji Podmioty biorące udział w fuzji lub podmiot, z którego powstał przedsiębiorca obowiązany. Po kliknięciu przycisku wyświetlony zostanie formularz, w którym należy uzupełnić następujące informacje:

- Nazwa
- **Numer NIP** (jeżeli dotyczy),
- **Nazwa rejestru zagranicznego** (jeżeli dotyczy),
- Numer w rejestrze zagranicznym (jeżeli dotyczy).

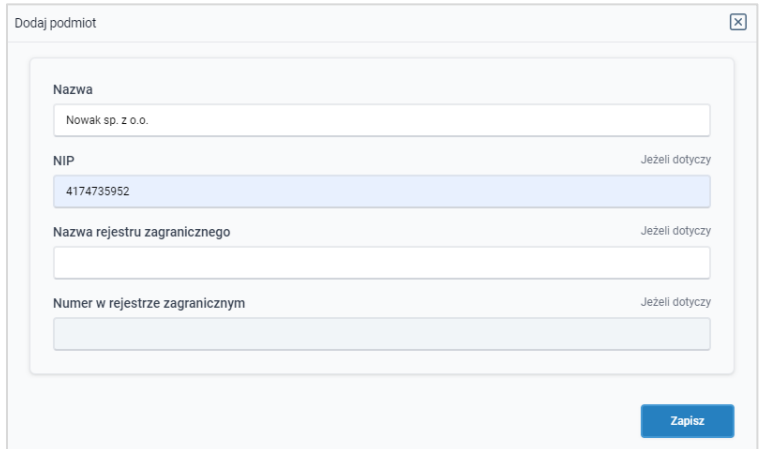

*Rysunek: Przykładowo wypełniony formularz dodawania Podmiotu*

Po uzupełnieniu brakujących danych klikamy przycisk <sup>zapisz</sup>

W celu dodania kolejnej pozycji klikamy przycisk <sup>Dodaj</sup>

Dane widoczne na liście możemy edytować. W tym celu zaznaczamy pozycję na liście w pierwszej kolumnie, za pomocą pola wyboru  $\Box$ . Przy zaznaczonej pozycji widoczna będzie

ikona  $\vee$ . Następnie klikamy przycisk  $\Box$  wprowadzamy zmiany w wyświetlonym formularzu, następnie klikamy przycisk .

W celu usunięcia dodanych informacji o Podmiocie, zaznaczamy pozycje na liście w pierwszej kolumnie, za pomocą pola wyboru  $\Box$ . Przy zaznaczonej pozycji widoczna będzie ikona  $\Box$ . Następnie klikamy przycisk **wiel i potwierdzamy czynność klikając** Tak w wyświetlonym oknie potwierdzenia.

| Nazwa rejestru zagranicznego<br>Numer w rejestrze zagranicznym<br><b>NIP</b><br>o<br>Nazwa<br>Nowak sp. z o.o.<br>4174735952<br>∩<br>∩<br>Kowalski sp. z o.o.<br>5290803861<br>$\sim$ | $\mathcal{C}$<br>Usuń<br><b>Dodaj</b><br>Edytuj<br>Liczba wierszy 2   Zlicz wszystkie wiersze |  |  |  |  |  |
|----------------------------------------------------------------------------------------------------|-----------------------------------------------------------------------------------------------|--|--|--|--|--|
|                                                                                                    |                                                                                               |  |  |  |  |  |
|                                                                                                    |                                                                                               |  |  |  |  |  |
|                                                                                                    |                                                                                               |  |  |  |  |  |
|                                                                                                    |                                                                                               |  |  |  |  |  |

*Rysunek: Przykładowo uzupełniona lista w sekcji Podmioty biorące udział w fuzji lub podmiot, z którego powstał przedsiębiorca obowiązany* 

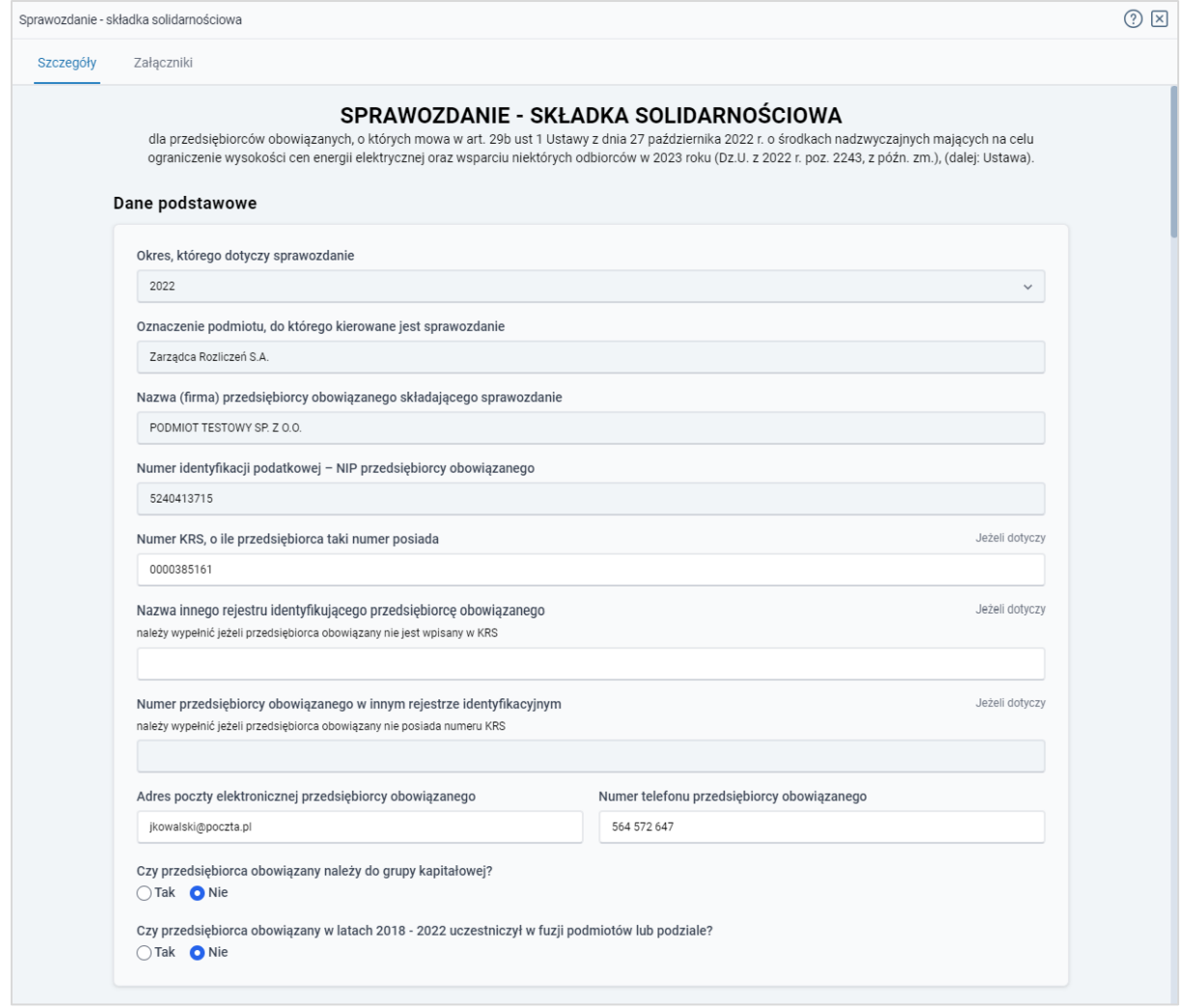

*Rysunek: Przykładowo uzupełniona sekcja Dane podstawowe*

Dane w sekcji Dane siedziby przedsiębiorcy obowiązanego zostaną zaczytane automatycznie. W pierwszej kolejności weryfikujemy poprawność zaczytanych danych Przedsiębiorcy obowiązanego oraz uzupełniamy brakujące informacje. Sekcja składa się z następujących pól:

- Ulica,
- Nr budynku,
- Nr lokalu (jeżeli dotyczy),
- Miejscowość,
- Kod pocztowy,
- Poczta,
- Kraj.

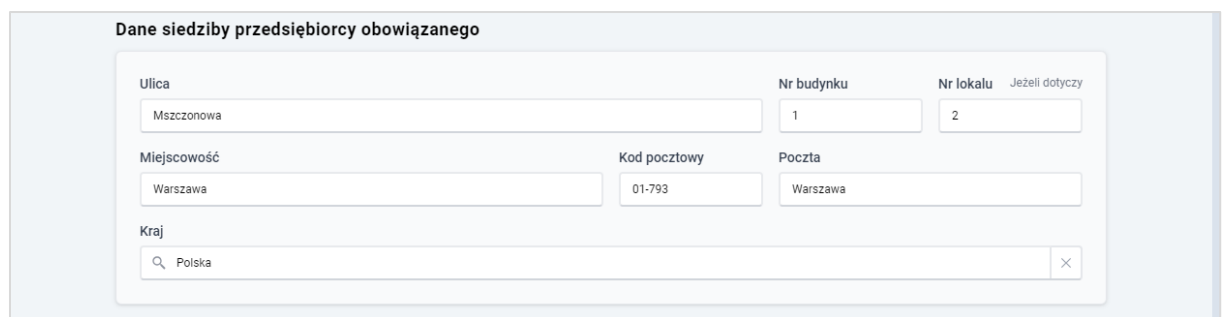

*Rysunek: Przykładowo uzupełniona sekcja Dane siedziby przedsiębiorcy obowiązanego* 

### Uwaga

W przypadku, kiedy chcemy zmienić wartość w polu Krai, klikamy przycisk  $\mathbb{R}$  aby usunać domyślną wartość, następnie wpisujemy nazwę kraju (lub jej fragment) w języku polskim i klikamy na nazwę kraju, która wyświetli się na liście.

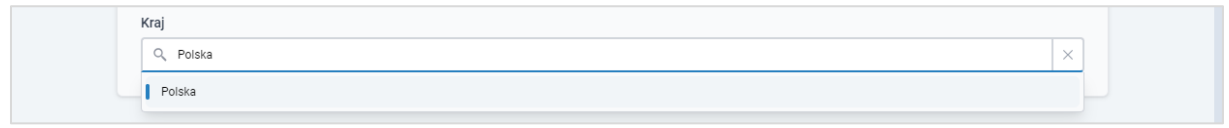

*Rysunek: Przykładowa wartość wpisana w polu Kraj wraz z nazwą kraju do wyboru*

W następnym kroku uzupełniamy dane w sekcji Dane szczegółowe, która składa się z następujących pól:

- Dochód osiągnięty w roku podatkowym po 31 grudnia 2017 r. (D\_2018) [w tys. zł] dochód osiągnięty w roku podatkowym po 31 grudnia 2017 r. wyrażony w tys. złotych, albo jeżeli przedsiębiorca nie prowadził w tym roku działalności w zakresie, o którym mowa w art. 29b ust. 1 pkt 1, należy wpisać zero,
- Dochód osiągnięty w roku podatkowym po 31 grudnia 2018 r. (D\_2019) [w tys. zł] dochód osiągnięty w roku podatkowym po 31 grudnia 2018 r. wyrażony w tys. złotych, albo jeżeli przedsiębiorca nie prowadził w tym roku działalności w zakresie, o którym mowa w art. 29b ust. 1 pkt 1, należy wpisać zero,
- Dochód osiągnięty w roku podatkowym po 31 grudnia 2019 r. (D\_2020) [w tys. zł] dochód osiągnięty w roku podatkowym po 31 grudnia 2019 r. wyrażony w tys. złotych, albo jeżeli przedsiębiorca nie prowadził w tym roku działalności w zakresie, o którym mowa w art. 29b ust. 1 pkt 1, należy wpisać zero,
- Dochód osiągnięty w roku podatkowym po 31 grudnia 2020 r. (D\_2021) [w tys. zł] dochód osiągnięty w roku podatkowym po 31 grudnia 2020 r. wyrażony w tys. złotych, albo jeżeli przedsiębiorca nie prowadził w tym roku działalności w zakresie, o którym mowa w art. 29b ust. 1 pkt 1, należy wpisać zero,
- **•** Dochód osiągnięty w roku podatkowym 2022 (D\_2022) [w tys. zł] dochód osiągnięty w roku podatkowym 2022, wyrażony w tysiącach złotych,
- Liczba lat, w których przedsiębiorca obowiązany prowadził działalność gospodarczą w zakresie, o którym mowa w art. 29b ust. 1 pkt 1 Ustawy, przypadających w okresie 2018 - 2021 (n),

**·** Wysokość składki solidarnościowej podlegająca wpłacie [w tys. zł] - wysokość składki solidarnościowej jest przeliczana automatycznie po uzupełnieniu wyżej wymienionych pól.

### Uwaga

Jeżeli wyliczona wysokość składki solidarnościowej jest mniejsza od zera, to wartość w tym polu wynosi zero.

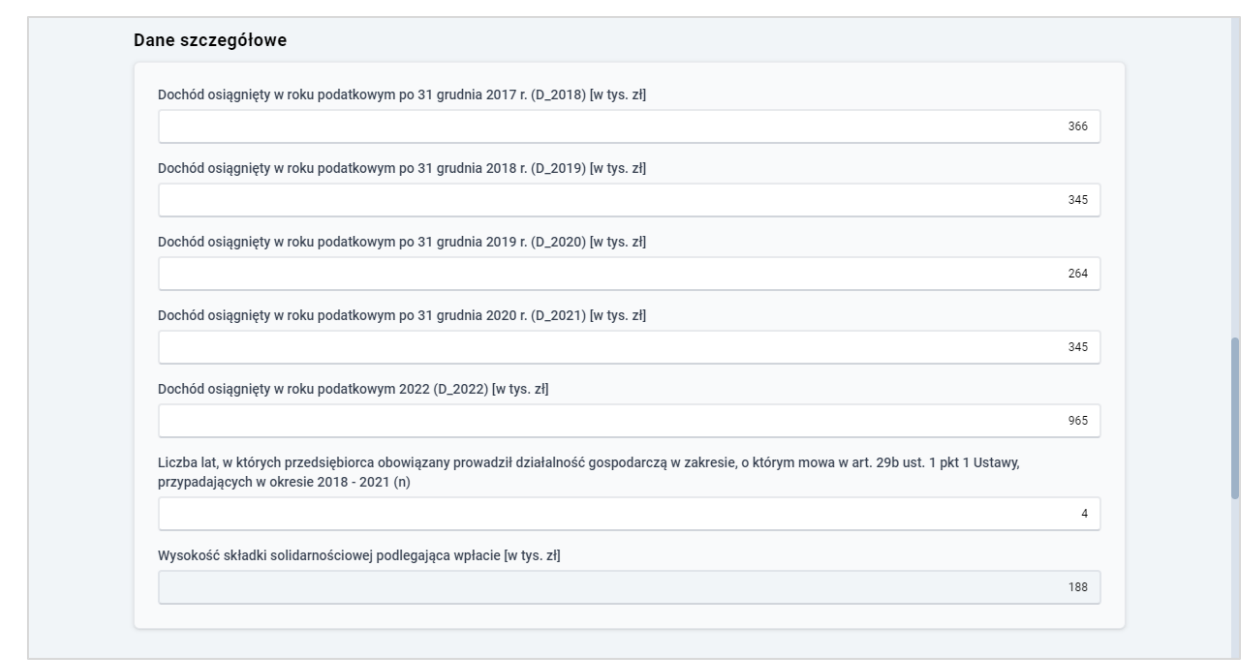

*Rysunek: Przykładowo uzupełniona sekcja Dane szczegółowe* 

Przed przejściem do zakładki Załączniki zapisujemy wprowadzone zmiany za pomocą przycisku zapisz widocznym w dolnej części formularza.

### Uwaga

Przed przystąpieniem do generowania dokumentu Sprawozdanie - składka solidarnościowa należy zweryfikować poprawność zaczytanych informacji oraz odpowiednio uzupełnić brakujące dane we wszystkich sekcjach. Wprowadzone dane zostaną zaczytane w generowanym Sprawozdaniu w formacie .pdf.

# <span id="page-12-0"></span>Załączenie dodatkowych dokumentów - zakładka Załączniki

W celu załączenia dokumentów niezbędnych do złożenia Sprawozdania, przechodzimy do zakładki Załaczniki.

Istnieje możliwość dodania następujących dokumentów:

**EXPERICIONS - Sprawozdanie - składka solidarnościowa** - dokument obowiązkowy, plik w formacie .pdf wygenerowany z poziomu Portalu po uzupełnieniu formularza SPRAWOZDANIE - SKŁADKA SOLIDARNOŚCIOWA. Generowanie dokumentu zostało opisane w podrozdziale [Wygenerowanie dokumentu Sprawozdania.](#page-15-0)

### Uwaga

W wygenerowanym z poziomu Portalu dokumencie w formacie .pdf Sprawozdanie składka solidarnościowa będzie widoczny wykaz plików dodanych w zakładce Załaczniki przed wygenerowaniem dokumentu.

**• Inny** - pozostałe dokumenty (akceptowalne formaty plików: .pdf, .doc, .docx, .csv, .txt, .xlsx, .xls, .jpg, .png, .xml).

W celu dodania dokumentu klikamy przycisk **wielkał widoczny po prawej stronie** zakładki. Po kliknięciu przycisku wyświetlone zostanie okno dodawania dokumentu, w którym uzupełniamy następujące pola:

- **Typ pliku** z listy rozwijanej, widocznej po kliknięciu lewym przyciskiem myszy w obrębie pola, wybieramy rodzaj dołączanego dokumentu (pliku), np. *Inny*,
- **Plik** w polu dołączamy plik/skan dokumentu. W tym celu klikamy przycisk **Wybierz plik** (lub klikamy w obszar pola), po czym wybieramy plik z dysku - lokalizacji, w której plik został zapisany.

### **Uwaga**

W przypadku, kiedy podczas załączania pliku wybierzemy załącznik o niedozwolonym

formacie dla danego typu pliku, po kliknięciu przycisku zapiszanie wyświetlony zostanie odpowiedni komunikat, wskazujący na dopuszczalne formy dla wybranego typu załącznika.

▪ Podpis - w przypadku podpisania dokumentu podpisem zewnętrznym, w polu dołączamy plik .xades. W przypadku podpisu wewnętrznego pole zostawiamy puste.

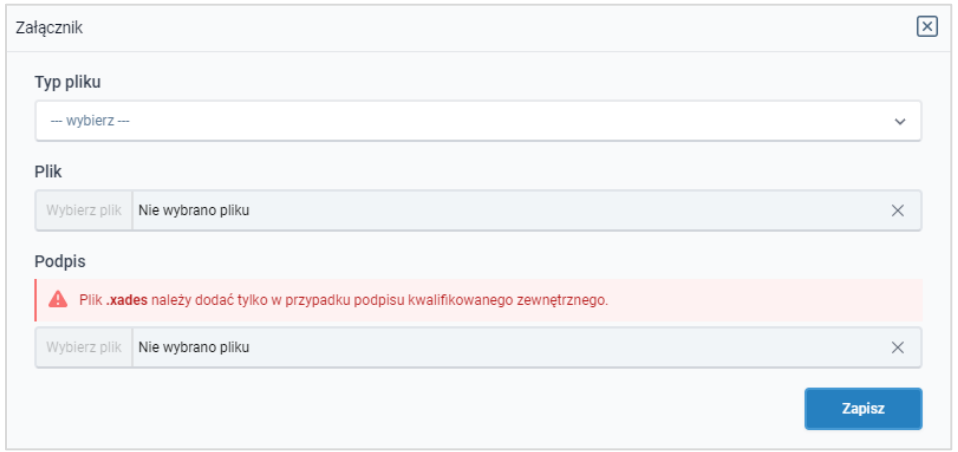

*Rysunek: Okno dodawania załącznika*

Po określeniu typu i dodaniu pliku w wyświetlonym oknie klikamy przycisk <sup>zapisz</sup>

### Uwaga

W przypadku próby dodania pliku o takiej samej nazwie jak wcześniej załączony dokument (plik), po kliknięciu przycisku **wy**świetlony zostanie poniższy komunikat.

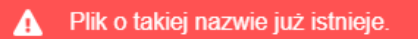

*Rysunek: Komunikat informujący o próbie dodania pliku o takiej samej nazwie jak wcześniej dodany plik*

Dołączony dokument (plik) widoczny będzie na liście w zakładce Załączniki.

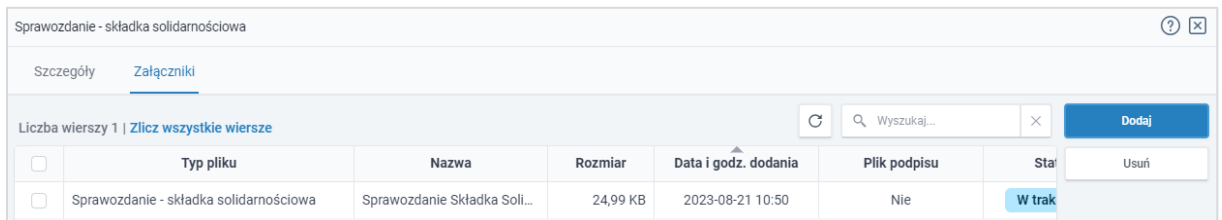

*Rysunek: Formularz SPRAWOZDANIE - SKŁADKA SOLIDARNOŚCIOWA - zakładka Załączniki dodany plik o typie Sprawozdanie - składka solidarnościowa* 

### Uwaga

Po dodaniu dokumentów system automatycznie weryfikuje, czy dodany dokument został prawidłowo podpisany. Informacja o stanie weryfikacji podpisu widoczna jest w kolumnie Status podpisu. Wyróżniamy następujące statusy:

- **w trakcie weryfikacji** trwa weryfikacja podpisu dokumentu,
- **Podpis prawidłowy** dokument został prawidłowo podpisany (podpis wewnątrz dokumentu lub został dołączony prawidłowy plik z podpisem w formacie .xades),
- **Błąd podpisu** dokument został błednie podpisany.
- **Niepodpisany** e dokument nie zawiera podpisu i nie został dołączony plik z podpisem w formacie .xades.

W celu weryfikacji, czy dokument został prawidłowo podpisany, należy odświeżyć formularz za

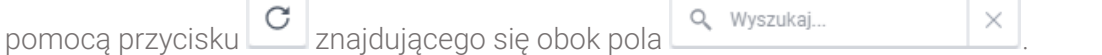

### Uwaga

Wszystkie załączone pliki w zakładce Załączniki w powinny zostać podpisane, aby możliwe było przesłanie Sprawozdania do ZRSA.

### Uwaga

Po dodaniu dokumentu (pliku) zablokowana zostaje możliwość wprowadzenia zmian w szczegółach dokumentu. W przypadku chęci wprowadzenia zmian, w pierwszej kolejności usuwamy dokument (plik) z listy, a następnie dodajemy zaktualizowany dokument (plik), korzystając z przycisku **. Podaj** 

W celu usunięcia dodanego dokumentu (pliku), zaznaczamy wpis na liście w pierwszej kolumnie za pomocą pola wyboru  $\Box$ . Przy zaznaczonej pozycji widoczna będzie ikona  $\Box$ . Następnie Tak klikamy przycisk **interval i potwierdzamy czynność**, klikając przycisk w wyświetlonym oknie.

### Uwaga

Przed przejściem do kolejnego etapu należy upewnić się, że w zakładce Załączniki dodane zostały wszystkie niezbędne, odpowiednio podpisane dokumenty (pliki). Portal umożliwia późniejsze załączenie dokumentów (plików), jednak nie będą one widoczne na liście w wygenerowanym dokumencie w formacie .pdf - Sprawozdanie Składka Solidarnościowa\_[numer\_NIP\_przedsiębiorcy\_obowiązanego], którego generowanie zostało opisane w kolejnym podrozdziale.

### Uwaga

<span id="page-15-0"></span>Uzupełnienie formularza nie powoduje automatycznego wysłania dokumentu do ZRSA.

### Wygenerowanie dokumentu Sprawozdania

Po uzupełnieniu formularza należy wygenerować dokument w formacie .pdf - Sprawozdanie Składka Solidarnościowa\_2022\_[numer\_NIP\_przedsiębiorcy\_obowiązanego]. W tym celu klikamy przycisk <sup>Generuj PDF</sup> widoczny w dolnej części zakładki Szczegóły, obok przycisku Zapisz

### Uwaga

.

W przypadku modyfikacji danych w formularzu w zakładce Szczegóły należy pamiętać o zapisaniu wprowadzonych zmian za pomocą przycisku .

W przeciwnym razie możliwość wygenerowania dokumentu Sprawozdanie Składka Solidarnościowa\_2022\_[numer\_NIP\_przedsiębiorcy\_obowiązanego] za pomocą przycisku

Generuj PDF będzie zablokowane.

Po kliknięciu przycisku <sup>Generuj PDF</sup> wygenerowany i pobrany do folderu lokalnego na dysku (folder pobierania jest uzależniony od indywidualnych ustawień przeglądarki użytkownika) zostanie dokument Sprawozdanie Składka Solidarnościowa\_2022\_[numer\_NIP\_przedsiębiorcy\_ obowiązanego] formacie .pdf z danymi uzupełnionymi na podstawie informacji zawartych w zakładkach Szczegóły oraz opcjonalnie Załączniki.

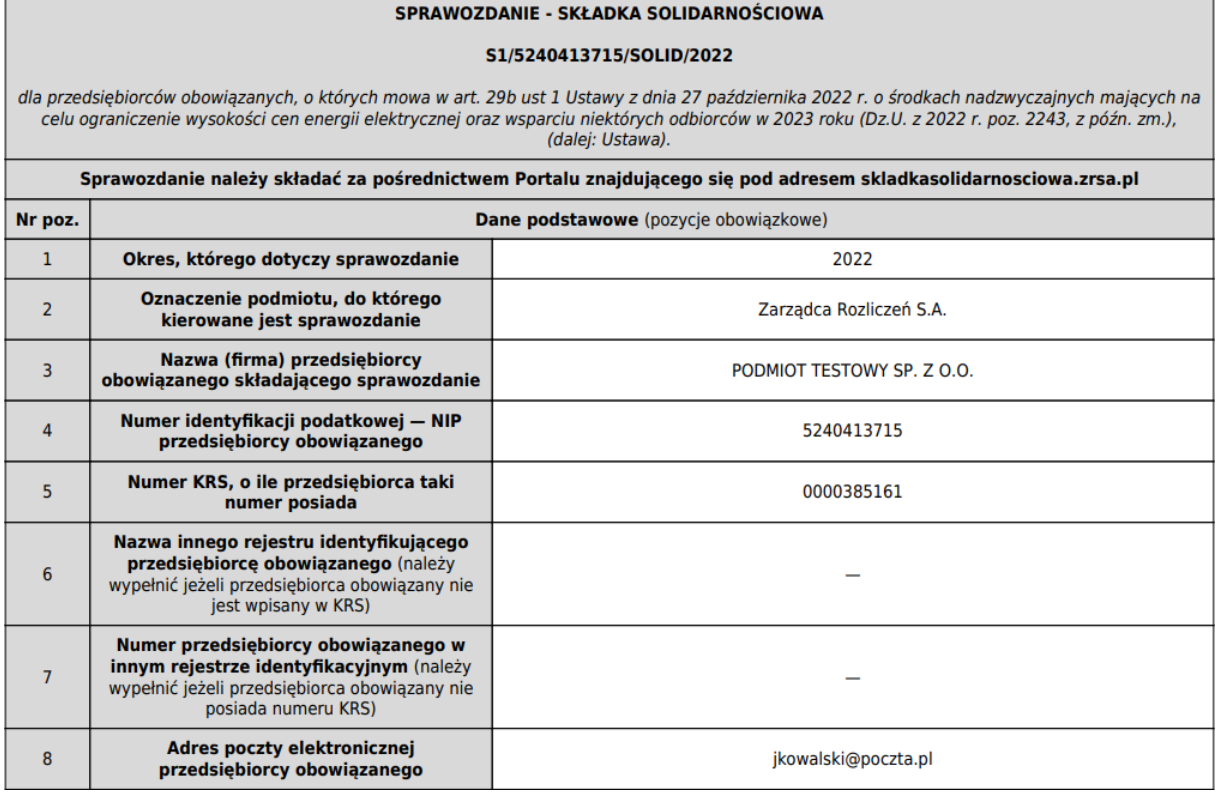

*Rysunek: Wygenerowany dokument Sprawozdanie - Składka solidarnościowa - strona 1 z 4*

W kolejnym kroku wygenerowane Sprawozdanie podpisujemy wewnętrznym kwalifikowanym podpisem elektronicznym lub podpisem zaufanym zgodnie z zasadami reprezentacji Przedsiębiorcy obowiązanego.

### Uwaga

Pobrane Sprawozdanie powinno zostać podpisane przez osobę uprawnioną do reprezentacji Przedsiębiorcy obowiązanego, ujawnioną w KRS. Podpisane Sprawozdanie dołączamy do listy w zakładce Załączniki, zgodnie z instrukcją w poprzednim podrozdziale, wybierając w polu Typ pliku pozycję z listy Sprawozdanie - składka solidarnościowa.

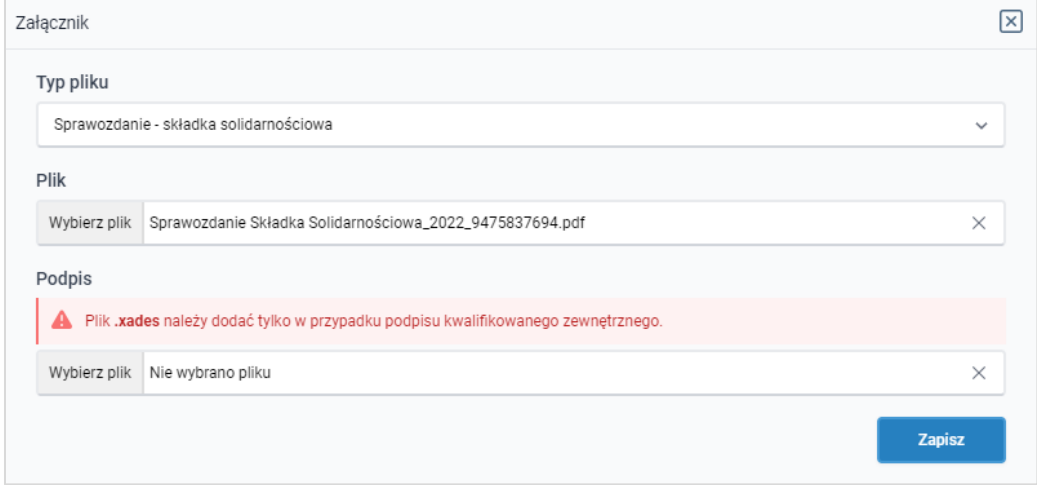

*Rysunek: Okno dodawania załącznika - wybrany plik o typie Sprawozdanie - składka solidarnościowa* 

# Przesłanie Sprawozdania do weryfikacji przez ZRSA

<span id="page-17-0"></span>Po dodaniu wygenerowanego oraz prawidłowo popisanego dokumentu o typie Sprawozdanie składka solidarnościowa przesyłamy Sprawozdanie do ZRSA.

W tym celu klikamy przycisk with widoczny w prawej dolnej części zakładki Szczegóły. Wówczas zablokowana zostanie możliwość wprowadzenia zmian w wysłanym Sprawozdaniu. Jednocześnie status wysłanego sprawozdania zostanie zmieniony z **Robocze** na **Złożone** 

### Uwaga

Przesłanie dokumentu Sprawozdanie - składka solidarnościowa jest równoznaczne z akceptacją następujących oświadczeń:

- Oświadczam, że w dniu 1 stycznia 2023 r. prowadziłem działalność gospodarczą w co najmniej jednym z następujących obszarów: eksploatacji złóż węgla kamiennego lub węgla brunatnego na podstawie koncesji, o której mowa w art. 21 ust. 1 pkt 2 ustawy z dnia 9 czerwca 2011 r. – Prawo geologiczne i górnicze (Dz. U. z 2023 r., poz. 633 i 1688), wytwarzania produktów koksowania węgla w instalacjach, o których mowa w załączniku 1 Dyrektywy Parlamentu Europejskiego i Rady 2010/75/UE z dnia 24 listopada 2010 r. w sprawie emisji przemysłowych (zintegrowane zapobieganie zanieczyszczeniom i ich kontrola) (Dz. Urz. UE L 334 z 17.12.2010, str.17, Dz. Urz. UE L 158, z 19.06.2012, str. 25),
- Oświadczam, że w 2022 r. nie byłem mikroprzedsiębiorcą, małym przedsiębiorcą ani średnim przedsiębiorcą w rozumieniu art. 7 ustawy z dnia 6 marca 2018 r. – Prawo przedsiębiorców.,
- Oświadczam, że w 2022 r. nie byłem małą spółką o średniej kapitalizacji ani spółką o średniej kapitalizacji w rozumieniu art. 2 rozporządzenia Parlamentu Europejskiego i Rady (UE) 2015/1017 z dnia 25 czerwca 2015 r. w sprawie Europejskiego Funduszu na rzecz Inwestycji Strategicznych, Europejskiego Centrum Doradztwa Inwestycyjnego i Europejskiego Portalu Projektów Inwestycyjnych oraz zmieniającego rozporządzenia (UE) nr 1291/2013 i (UE) nr 1316/2013 - Europejski Fundusz na rzecz Inwestycji Strategicznych (Dz. Urz. UE L 169 z 01.07.2015, str. 1, z późn. zm.),
- Świadomy odpowiedzialności karnej za złożenie fałszywego oświadczenia wynikającej z art. 233 § 6 ustawy z dnia 6 czerwca 1997 r. - Kodeks karny oświadczam, że dane zawarte w niniejszym sprawozdaniu są kompletne i zgodne z prawdą.\*

\* klauzula ta zastępuję pouczenie o odpowiedzialności karnej za składanie fałszywych oświadczeń.

### Uwaga

W przypadku, kiedy podpis załączonego pliku jest nieprawidłowy lub plik nie jest opatrzony odpowiednim podpisem, po kliknięciu przycisku w w w prawym górnym rogu Portalu wyświetlony zostanie poniższy komunikat.

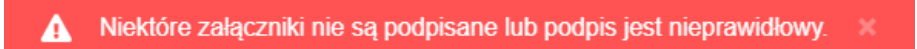

*Rysunek: Komunikat informujący o braku możliwości wysłania plików niepodpisanych lub podpisanych nieprawidłowo*

#### Uwaga

W przypadku, kiedy w zakładce Załączniki dodamy Sprawozdanie, które nie zostało wygenerowane z poziomu Portalu za pomocą przycisku **wygenerowaniu** lub **po wygenerowaniu** Sprawozdania w zakładkach formularza zostały wprowadzone zmiany, po kliknięciu przycisku

Wyślij w prawym górnym rogu Portalu wyświetlony zostanie poniższy komunikat.

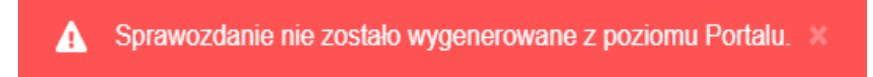

*Rysunek: Komunikat informujący o braku możliwości wysłania Sprawozdania niewygenerowanego z poziomu Portalu*

#### Uwaga

W przypadku, kiedy w zakładce Załączniki nie zostanie dodany typ pliku Sprawozdanie - składka

solidarnościowa po kliknięciu przycisku w w w prawym górnym rogu Portalu wyświetlony zostanie odpowiedni komunikat.

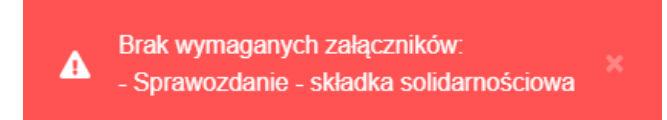

*Rysunek: Komunikat informujący o braku załączenia wymaganego pliku*

### Uwaga

W przypadku, kiedy wygenerowane Sprawozdanie - składka solidarnościowa, zostanie dodane

w zakładce Załączniki więcej niż jeden raz, po kliknięciu przycisku w w w w prawym górnym rogu Portalu wyświetlony zostanie odpowiedni komunikat.

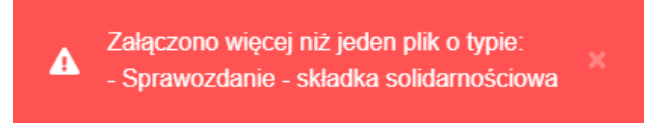

*Rysunek: Komunikat informujący o załączeniu kilku plików o typie Sprawozdanie - składka solidarnościowa* 

Po zamknięciu formularza za pomocą ikony  $\boxtimes$ , na liście w zakładce Dokumenty widoczny będzie wpis dotyczący wypełnionego Sprawozdania.

| Zarządoa  | Usuń dokument<br>Nowa korekta<br>Nowe sprawozdanie<br>C Q Wyszukaj<br>Liczba wierszy 2   Zlicz wszystkie wiersze |                          |                                        |                                      |      |                                             |                       |               |  |
|-----------|----------------------------------------------------------------------------------------------------|--------------------------|----------------------------------------|--------------------------------------|------|---------------------------------------------|-----------------------|---------------|--|
| Dokumenty |                                                                                                    | Numer dokumentu          | Typ dokumentu                          | Nazwa przedsiębiorcy<br>obowiązanego |      | Okres rozliczeniowy Data i godz. utworzenia | Data i godz. wysłania | <b>Status</b> |  |
|           |                                                                                                    | S1/5240413715/SOLID/2022 | Sprawozdanie - składka solidarnościowa | PODMIOT TESTOWY SP. Z O.O.           | 2022 | 2023-09-11 11:30                            |                       | Robocze       |  |

*Rysunek: Zakładka Dokumenty - dodane Sprawozdanie - składka solidarnościowa* 

Zakładka Dokumenty składa się z następujących kolumn:

- **E** Numer dokumentu numer nadawany automatycznie w momencie pierwszego wygenerowania Sprawozdania lub Korekty sprawozdania za pomocą przycisku Generuj PDF ,
- **Typ dokumentu** informacja o typie dokumentu,
- **E Nazwa przedsiębiorcy obowiązanego** nazwa przedsiębiorcy obowiązanego, w imieniu, którego składane jest Sprawozdanie lub Korekta sprawozdania,
- **Okres rozliczeniowy** informacja o okresie rozliczeniowym, za który składane jest Sprawozdanie lub Korekta sprawozdania,
- **Data i godz. utworzenia** data oraz godzina utworzenia Sprawozdania lub Korekty sprawozdania w Portalu,
- **· Data i godz. wysłania** data oraz godzina wysłania Sprawozdania lub Korekty sprawozdania do ZRSA,
- **EXECTA:** Status informacja o statusie Sprawozdania lub Korekty sprawozdania,

Na kolejnych etapach procesu status Sprawozdania jest automatycznie aktualizowany. Informację o aktualnym statusie odczytamy po odświeżeniu danych za pomocą przycisku widocznego obok pola <u>Q Wyszukaj.</u>

Wyróżniamy następujące statusy:

- Robocze Sprawozdanie oczekujące na przesłanie do ZRSA,
- złożone Sprawozdanie przesłane do ZRSA przy użyciu przycisku wyślij
- **w trakcie wyjaśnień** do Przedsiębiorcy obowiązanego wysłane zostało przez ZRSA wezwanie do uzupełnienia braków lub poprawy błędów w złożonym Sprawozdaniu,
- **Negatywna weryfikacja** | Sprawozdanie, w którym podczas weryfikacji stwierdzono nieprawidłowości lub braki, które nie zostały poprawione w terminie 14 dni od otrzymania przez Przedsiębiorcę obowiązanego wezwania do uzupełnienia braków,
- **zweryfikowane pozytywnie** Sprawozdanie pozytywnie zweryfikowane przez ZRSA,
- **zamknięte** archiwalne Sprawozdanie, do którego przesłano Korektę sprawozdania w odpowiedzi na wezwanie otrzymane od ZRSA.

Po wysłaniu Sprawozdania do ZRSA, na adres e-mail podany w zakładce Szczegóły w sekcji Dane podstawowe w polu Adres poczty elektronicznej przedsiębiorcy obowiązanego, wysłana zostanie wiadomość z potwierdzeniem otrzymania dokumentu Sprawozdanie - składka solidarnościowa wraz z pozostałymi załączonymi dokumentami (plikami) przez ZRSA.

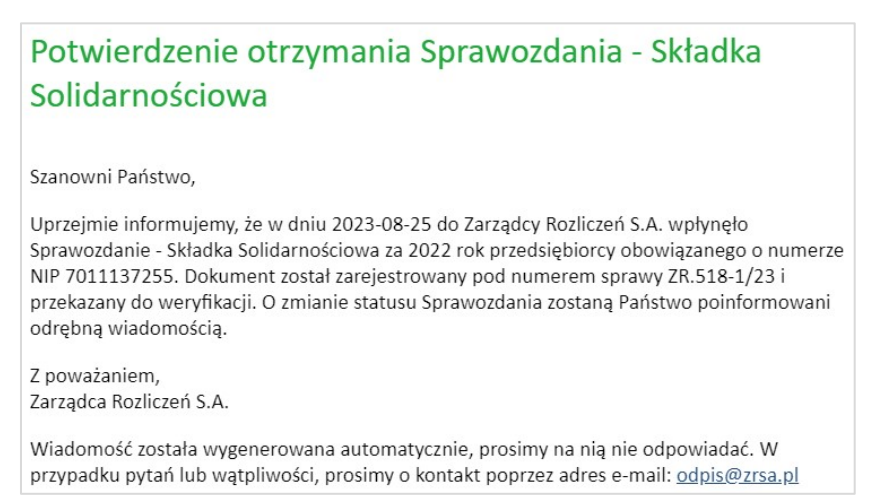

*Rysunek: Przykładowa wiadomość e-mail z potwierdzeniem otrzymania Sprawozdania*

### Uwaga

W przypadku, kiedy, w ciągu 24 godzin od daty przesłania Sprawozdania nie otrzymamy wiadomości e-mail, należy skontaktować się z ZRSA poprzez formularz kontaktowy dostępny

pod adrese[m https://www.zrsa.pl/kontakt/,](https://www.zrsa.pl/kontakt/) wybierając temat ... w sprawie SKŁADKA SOLIDARNOŚCIOWA

Kolejno, w formularzu wiadomości proszę podać dane kontaktowe wraz z numerem telefonu oraz umieścić informację "brak potwierdzenia otrzymania dokumentu Sprawozdanie - składka solidarnościowa".

# <span id="page-20-0"></span>Wezwanie do usunięcia braków formalnych w Sprawozdaniu

W przypadku wystąpienia braków formalnych lub błędów obliczeniowych w Sprawozdaniu przesłanym do ZRSA, na adres e-mail podany w zakładce Szczegóły w sekcji Dane podstawowe w polu Adres poczty elektronicznej przedsiębiorcy obowiązanego, wysłana zostanie wiadomość z wezwaniem do usunięcia braków formalnych w Sprawozdaniu w terminie 14 dni od dnia otrzymania wezwania przez Przedsiębiorcę obwiązanego.

Wiadomość e-mail będzie zawierała szczegółowe informacje o brakujących plikach lub danych Przedsiębiorcy obowiązanego. Po zapoznaniu się ze szczegółami wiadomości w ciągu 14 dni od dnia otrzymania wezwania logujemy się do Portalu, po czym składamy nowe Sprawozdanie, uwzględniając zgłoszone uwagi. Przykładowo:

■ w przypadku brakujących informacji w Sprawozdaniu klikamy przycisk ∠ Nowe sprawozdanie uzupełniamy wyświetlony formularz z uwzględnieniem braków, zapisujemy wprowadzone dane, następnie klikamy przycisk <sup>eneruj PDF</sup>, dołączamy wygenerowane i podpisane Sprawozdanie w zakładce Załączniki i klikamy przycisk Wyślij ,

w przypadku niewłaściwie podpisanego dokumentu dołączonego do załączników, klikamy przycisk **www.sprawozdanie**, uzupełniamy wyświetlony formularz, zapisujemy wprowadzone dane, dołączamy prawidłowo podpisany plik (zgodnie z reprezentacją) w zakładce Załączniki, następnie klikamy przycisk **w Seneruj PDF** dołączamy wygenerowane i podpisane Sprawozdanie w zakładce Załączniki i klikamy przycisk Wyślij .

### Uwaga

W przypadku nieusunięcia zgłoszonych braków, po upływanie 14 dni od otrzymania wezwania nastąpi negatywna weryfikacja Sprawozdania, o czym poinformuje wiadomość e-mail, status dokumentu na Portalu ulegnie zmianie na **Negatywna weryfikacja** 

<span id="page-21-0"></span>Status **Negatywna weryfikacja** nie blokuje możliwości złożenia nowego Sprawozdania, jeżeli nie upłynął okres, w którym dozwolone jest jego złożenie.

### Zweryfikowanie pozytywne Sprawozdania przez ZRSA

Po pozytywnej weryfikacji Sprawozdania przesłanego do ZRSA, na adres e-mail podany w zakładce Szczegóły w sekcji Dane podstawowe w polu Adres poczty elektronicznej przedsiębiorcy obowiązanego wysłana zostanie wiadomość z informacją o pozytywnym rozpatrzeniu Sprawozdania. Status dokumentu w Portalu zostanie zmieniony na Zweryfikowane pozytywnie .

# <span id="page-21-1"></span>Korekta sprawozdania - składka solidarnościowa

### Wypełnienie formularza - zakładka Szczegóły

<span id="page-21-2"></span>W celu złożenia dokumentu Korekta sprawozdania - składka solidarnościowa w imieniu Przedsiębiorcy obowiązanego, w pierwszej kolejności na liście w zakładce Dokumenty za pomocą pola wyboru zaznaczamy odpowiednie Sprawozdanie w statusie Zweryfikowane pozytywnie lub Korekte sprawozdania w statusie **Wirakcie wyjaśnień** lub Negatywna weryfikacja Przy zaznaczonej pozycji widoczna będzie ikona . Następnie klikamy przycisk Nowa korekta

Po kliknięciu przycisku wyświetlony zostanie formularz KOREKTA SPRAWOZDANIA - SKŁADKA SOLIDARNOŚCIOWA składający się z dwóch zakładek:

- Szczegóły,
- Załączniki.

### Uwaga

W przypadku zaznaczenia Sprawozdania o innym statusie niż **Zweryfikowane pozytywnie** lub Korekty sprawozdania o innym statusie niż **Wtrakcie wyjaśnień z Negatywna weryfikacja** po kliknięciu przycisku <sup>Nowa korekta</sup> zostanie wyświetlony poniższy komunikat. Korektę można utworzyć tylko do Sprawozdania o statusie A "Zweryfikowane pozytywnie" lub do Korekty sprawozdania o statusie "W trakcie wyjaśnień" lub "Negatywna weryfikacja".

*Rysunek: Komunikat informujący o braku możliwości utworzenia Korekty*

W zakładce Szczegóły wszystkie dane zostały zaczytane automatycznie ze Sprawozdania na podstawie, którego tworzona jest Korekta sprawozdania. Zakładka składa się z następujących sekcji:

- Dane podstawowe,
- Dane siedziby przedsiębiorcy obowiązanego,
- Dane szczegółowe,
- **•** Oświadczenia.

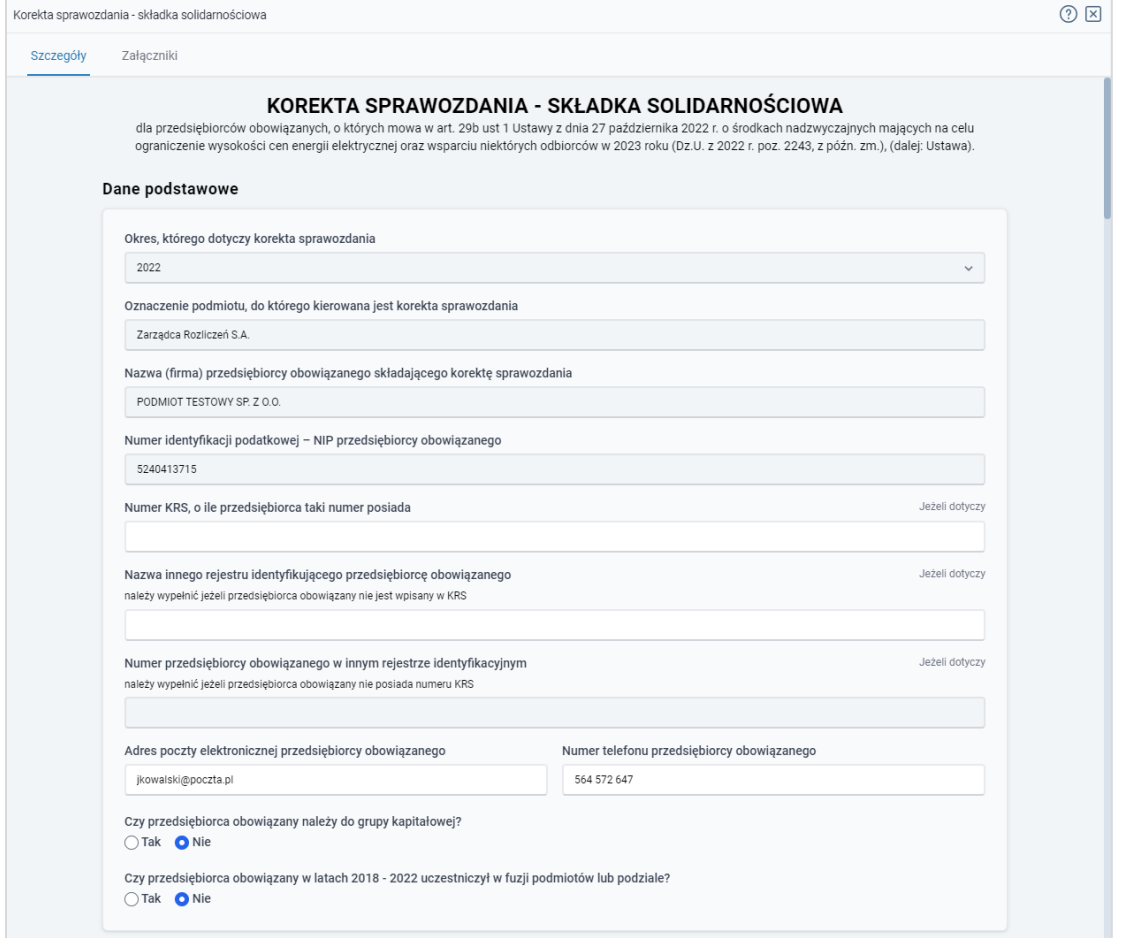

*Rysunek: Formularz KOREKTA SPRAWOZDANIA - SKŁADKA SOLIDARNOŚCIOWA - zakładka Szczegóły - sekcja Dane podstawowe* 

Dane w sekcji Dane podstawowe zostaną zaczytane automatycznie ze Sprawozdania lub Korekty sprawozdania na podstawie, którego tworzona jest Korekta. W pierwszej kolejności weryfikujemy poprawność zaczytanych danych oraz uzupełniamy brakujące informacje. Sekcja składa się z następujących pól:

- **Okres, którego dotyczy korekta sprawozdania** pole automatycznie uzupełnione danymi: 2022. Pole jest zablokowane do edycji,
- Oznaczenie podmiotu, do którego kierowane jest korekta sprawozdania pole automatycznie uzupełnione danymi: Zarządca Rozliczeń S.A. Pole jest zablokowane do edycji,
- Nazwa (firma) przedsiębiorcy obowiązanego składającego korektę sprawozdania nazwa Przedsiębiorcy obowiązanego składającego Korektę sprawozdania zaczytana z systemu. Pole jest zablokowane do edycji,
- Numer identyfikacji podatkowej NIP przedsiębiorcy obowiązanego numer NIP Przedsiębiorcy obowiązanego zaczytany na podstawie numeru wprowadzonego podczas zakładania konta Przedsiębiorcy obowiązanego w Portalu. Pole jest zablokowane do edycji,
- **EXT** Numer KRS należy podać w przypadku, gdy Przedsiębiorca obowiązany zarejestrowany jest w Krajowym Rejestrze Sądowym,
- Nazwa innego rejestru identyfikującego przedsiębiorcę obowiązanego (jeżeli dotyczy) należy podać w przypadku, gdy Przedsiębiorca obowiązany zarejestrowany jest w innym rejestrze identyfikacyjnym,
- Numer przedsiębiorcy obowiązanego w innym rejestrze identyfikacyjnym (jeżeli dotyczy) - pole jest obowiązkowe do wypełnienia w przypadku, gdy pole Nazwa innego rejestru identyfikacyjnego przedsiębiorcy obowiązanego zostało uzupełnione,
- **E** Adres poczty elektronicznej przedsiębiorcy obowiązanego należy podać tylko jeden adres e-mail do kontaktów roboczych w sprawie złożonego Sprawozdania, do doręczeń pism i innej korespondencji wysyłanej przez ZRSA za pomocą środków komunikacji elektronicznej,
- **EXP** Nr telefonu przedsiębiorcy obowiązanego należy podać tylko jeden numer telefonu do kontaktu z ZRSA. Należy wpisać tylko cyfry, bez znaków specjalnych,
- Czy przedsiębiorca obowiązany należy do grupy kapitałowej? pole wyboru TAK/NIE,
- Czy przedsiębiorca obowiązany w latach 2018-2022 uczestniczyło w fuzji podmiotów lub podziale? - pole wyboru TAK/NIE.

### Uwaga

W przypadku zaznaczenia opcji TAK w polu Czy przedsiębiorca obowiązany w latach 2018-2022 uczestniczyło w fuzji podmiotów lub podziale? należy dodać podmioty biorące udział w fuzji lub podmiot, z którego powstał przedsiębiorca obowiązany.

W celu wprowadzenia danych dotyczących podmiotów klikamy przycisk  $\Box$  widoczny w kolejnej sekcji Podmioty biorące udział w fuzji lub podmiot, z którego powstał przedsiębiorca obowiązany. Po kliknięciu przycisku wyświetlony zostanie formularz, w którym należy uzupełnić następujące informacje:

- Nazwa,
- Numer NIP,
- Nazwa rejestru zagranicznego (jeżeli dotyczy),
- **Numer w rejestrze zagranicznym** (jeżeli dotyczy).

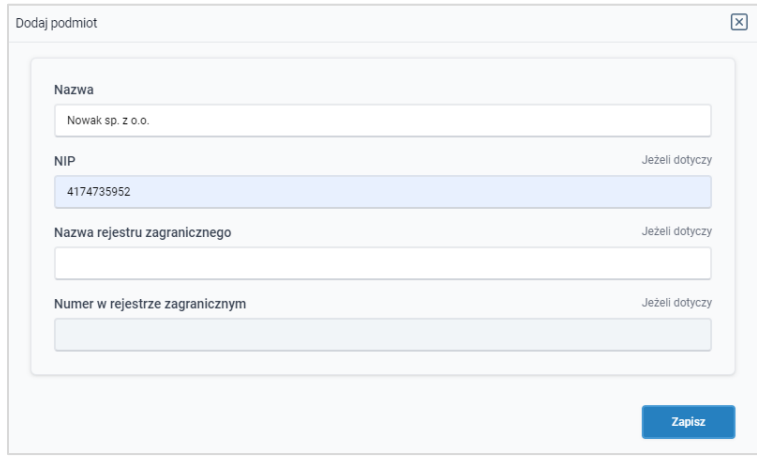

*Rysunek: Przykładowo wypełniony formularz dodawania Podmiotu*

Po uzupełnieniu brakujących danych klikamy przycisk <sup>zapisz</sup>

W celu dodania kolejnej pozycji klikamy przycisk <sup>Dodaj</sup>

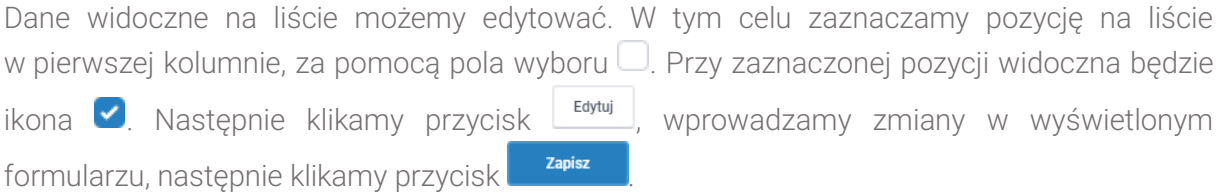

W celu usunięcia dodanych informacji o Podmiocie, zaznaczamy pozycje na liście w pierwszej kolumnie, za pomocą pola wyboru  $\Box$ . Przy zaznaczonej pozycji widoczna będzie ikona  $\Box$ Tak Następnie klikamy przycisk **w przycisk** i potwierdzamy czynność klikając w wyświetlonym oknie potwierdzenia.

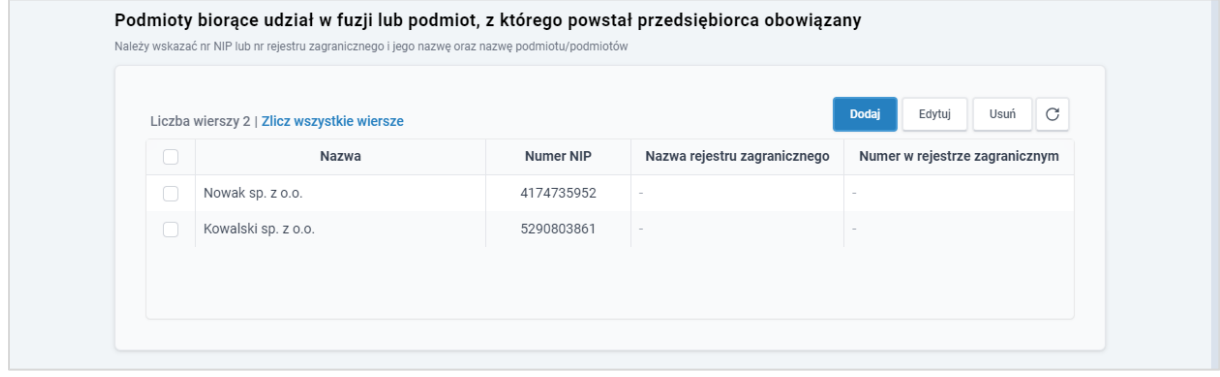

*Rysunek: Przykładowo uzupełniona lista w sekcji Podmioty biorące udział w fuzji lub podmiot, z którego powstał przedsiębiorca obowiązany* 

Dane w sekcji Dane siedziby przedsiębiorcy obowiązanego zostaną zaczytane automatycznie ze Sprawozdania lub Korekty sprawozdania na podstawie, którego tworzona jest korekta. W pierwszej kolejności weryfikujemy poprawność zaczytanych danych Przedsiębiorcy obowiązanego oraz uzupełniamy brakujące informacje. Sekcja składa się z następujących pól:

- Ulica,
- Nr budynku,
- **Nr lokalu** (jeżeli dotyczy),
- **■** Miejscowość,
- Kod pocztowy,
- Poczta,
- Kraj.

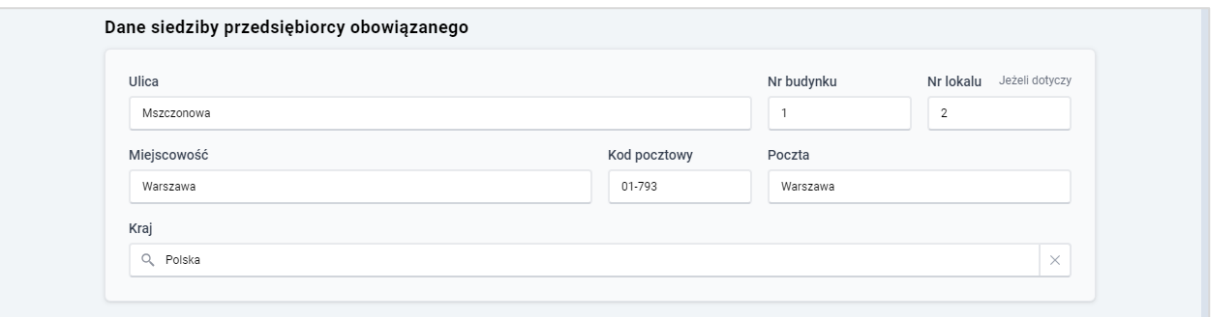

*Rysunek: Przykładowo uzupełniona sekcja Dane siedziby przedsiębiorcy obowiązanego*

### Uwaga

W przypadku, kiedy chcemy zmienić wartość w polu Kraj, klikamy przycisk  $\frac{1}{x}$  aby usunąć domyślną wartość, następnie wpisujemy nazwę kraju (lub jej fragment) w języku polskim i klikamy na nazwę kraju, która wyświetli się na liście.

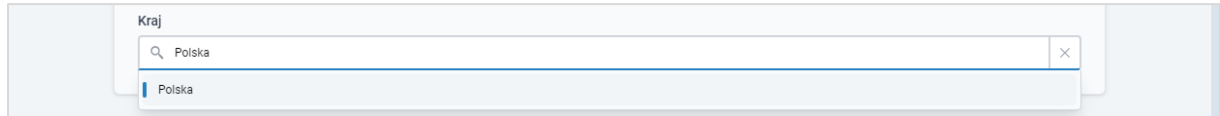

*Rysunek: Przykładowa wartość wpisana w polu Kraj wraz z nazwą kraju do wyboru*

Dane w sekcji Dane szczegółowe zostaną zaczytane automatycznie ze Sprawozdania lub Korekty sprawozdania na podstawie, którego tworzona jest Korekta. W pierwszej kolejności weryfikujemy poprawność zaczytanych danych oraz uzupełniamy brakujące informacje. Sekcja składa się z następujących pól:

- Dochód osiągnięty w roku podatkowym po 31 grudnia 2017 r. (D\_2018) [w tys. zł] dochód osiągnięty w roku podatkowym po 31 grudnia 2017 r. wyrażony w tys. złotych, albo jeżeli przedsiębiorca nie prowadził w tym roku działalności w zakresie, o którym mowa w art. 29b ust. 1 pkt 1, należy wpisać zero,
- Dochód osiągnięty w roku podatkowym po 31 grudnia 2018 r. (D\_2019) [w tys. zł] dochód osiągnięty w roku podatkowym po 31 grudnia 2018 r. wyrażony w tys. złotych, albo jeżeli przedsiębiorca nie prowadził w tym roku działalności w zakresie, o którym mowa w art. 29b ust. 1 pkt 1, należy wpisać zero,
- Dochód osiągnięty w roku podatkowym po 31 grudnia 2019 r. (D\_2020) [w tys. zł] dochód osiągnięty w roku podatkowym po 31 grudnia 2019 r. wyrażony w tys. złotych, albo jeżeli przedsiębiorca nie prowadził w tym roku działalności w zakresie, o którym mowa w art. 29b ust. 1 pkt 1, należy wpisać zero,
- Dochód osiągnięty w roku podatkowym po 31 grudnia 2020 r. (D\_2021) [w tys. zł] dochód osiągnięty w roku podatkowym po 31 grudnia 2020 r. wyrażony w tys. złotych, albo jeżeli przedsiębiorca nie prowadził w tym roku działalności w zakresie, o którym mowa w art. 29b ust. 1 pkt 1, należy wpisać zero,
- **•** Dochód osiągnięty w roku podatkowym 2022 (D\_2022) [w tys. zł] dochód osiągnięty w roku podatkowym 2022, wyrażony w tys. złotych,
- Liczba lat, w których przedsiębiorca obowiązany prowadził działalność gospodarczą w zakresie, o którym mowa w art. 29b ust. 1 pkt 1 Ustawy, przypadających w okresie 2018 - 2021 (n),
- Skorygowana wysokość składki solidarnościowej podlegająca wpłacie [w tys. zł] skorygowana wysokość składki solidarnościowej jest przeliczana automatycznie po uzupełnieniu wyżej wymienionych pól,
- Poprzednia zatwierdzona wysokość składki solidarnościowej podlegająca wpłacie [w tys. zł] - wysokość składki solidarnościowej zaczytana automatycznie ze Sprawozdania lub Korekty sprawozdania na podstawie, którego tworzona jest Korekta,
- Różnica pomiędzy skorygowaną a poprzednią zatwierdzoną wysokością składki solidarnościowej podlegającej wpłacie [w tys. zł] - różnica pomiędzy skorygowaną a poprzednią zatwierdzoną wysokością składki solidarnościowej jest przeliczana automatycznie po uzupełnieniu wyżej wymienionych pól.

### Uwaga

Jeżeli wyliczona nowa wysokość składki solidarnościowej jest mniejsza od zera, to wartość w tym polu wynosi zero.

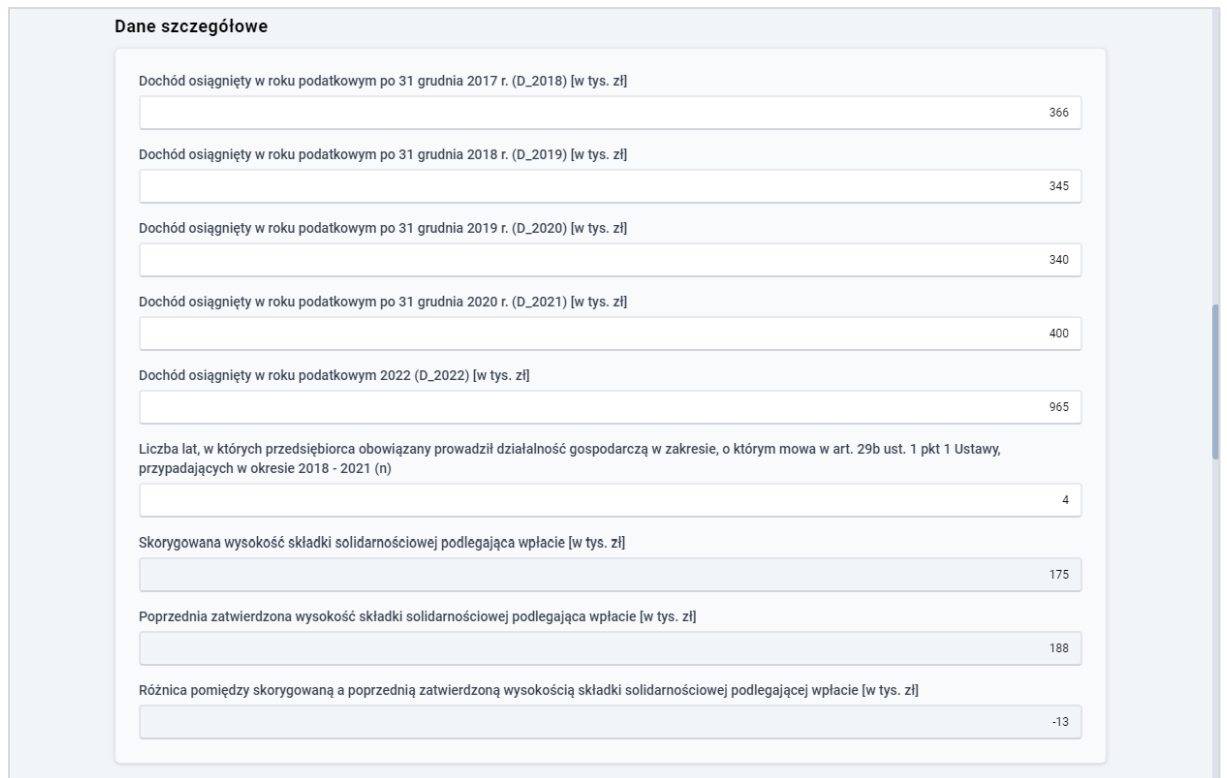

*Rysunek: Przykładowo uzupełniona sekcja Dane szczegółowe* 

### Uwaga

Po uzupełnieniu pól, wartości w polach Skorygowana wysokość składki solidarnościowej podlegająca wpłacie [w tys. zł] i Różnica pomiędzy skorygowaną a poprzednią zatwierdzoną wysokością składki solidarnościowej podlegającej wpłacie [w tys. zł] zostaną przeliczone i uzupełnione automatycznie.

Przed przejściem do zakładki Załączniki zapisujemy wprowadzone zmiany za pomocą przycisku zapiszkowiedocznym w dolnej części formularza.

### Uwaga

Przed przystąpieniem do generowania dokumentu Korekta sprawozdania - składka solidarnościowa należy zweryfikować poprawność zaczytanych informacji oraz odpowiednio uzupełnić brakujące dane we wszystkich sekcjach. Wprowadzone dane zostaną zaczytane w generowanej Korekcie sprawozdania w formacie .pdf.

# <span id="page-27-0"></span>Załączenie dodatkowych dokumentów - zakładka Załączniki

W celu załączenia dokumentów niezbędnych do złożenia Korekty, przechodzimy do zakładki Załączniki.

Istnieje możliwość dodania następujących dokumentów:

**E Korekta sprawozdania - składka solidarnościowa** - dokument obowiązkowy, plik w formacie .pdf wygenerowany z poziomu Portalu po uzupełnieniu formularza KOREKTA SPRAWOZDANIA - SKŁADKA SOLIDARNOŚCIOWA. Generowanie dokumentu zostało opisane w podrozdziale [Wygenerowanie dokumentu Korekty sprawozdania.](#page-30-0)

### Uwaga

W wygenerowanym z poziomu Portalu dokumencie w formacie .pdf Korekty sprawozdania, będzie widoczny wykaz plików dodanych w zakładce Załączniki przed wygenerowaniem dokumentu.

**· Inny** - pozostałe dokumenty (akceptowalne formaty plików: .pdf, .doc, .docx, .csv, .txt, .xlsx, .xls, .jpg, .png, .xml).

W celu dodania dokumentu klikamy przycisk **wielkał widoczny po prawej stronie** zakładki. Po kliknięciu przycisku wyświetlone zostanie okno dodawania dokumentu, w którym uzupełniamy następujące pola:

- **Typ pliku** z listy rozwijanej, widocznej po kliknięciu lewym przyciskiem myszy w obrębie pola, wybieramy rodzaj dołączanego dokumentu (pliku), np. *Inny*,
- **•** Plik w polu dołączamy plik/skan dokumentu. W tym celu klikamy przycisk Wybierz plik (lub klikamy w obszar pola), po czym wybieramy plik z dysku - lokalizacji, w której plik został zapisany.

### Uwaga

W przypadku, kiedy podczas załączania pliku wybierzemy załącznik o niedozwolonym

formacie dla danego typu pliku, po kliknięciu przycisku zapiszanie wyświetlony zostanie odpowiedni komunikat, wskazujący na dopuszczalne formy dla wybranego typu załącznika.

**• Podpis** - w przypadku podpisania dokumentu podpisem zewnętrznym, w polu dołączamy plik .xades. W przypadku podpisu wewnętrznego pole zostawiamy puste.

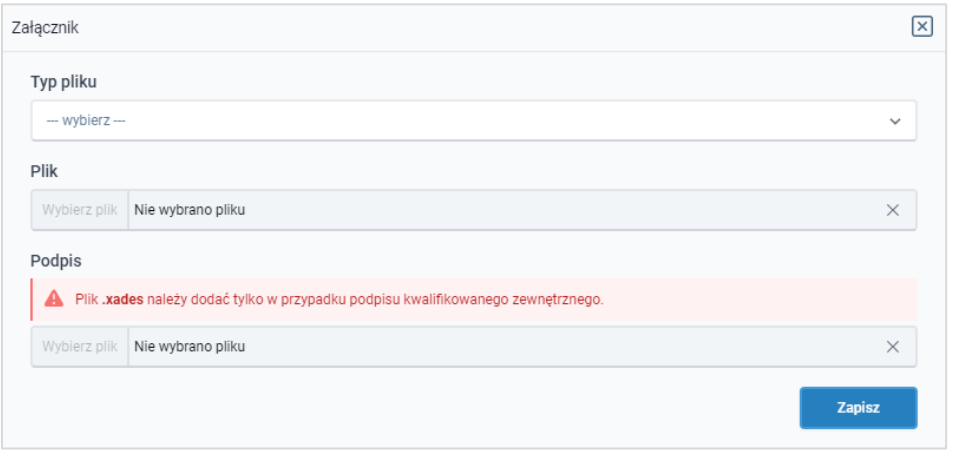

*Rysunek: Okno dodawania załącznika*

Po określeniu typu i dodaniu pliku w wyświetlonym oknie klikamy przycisk <sup>zapisz</sup>

### Uwaga

W przypadku próby dodania pliku o takiej samej nazwie jak wcześniej załączony dokument (plik), po kliknięciu przycisku **wy**świetlony zostanie poniższy komunikat.

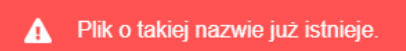

*Rysunek: Komunikat informujący o próbie dodania pliku o takiej samej nazwie jak wcześniej dodany plik*

Dołączony dokument (plik) widoczny będzie na liście w zakładce Załączniki.

|                                                                            | ② ⊠<br>Korekta sprawozdania - składka solidarnościowa |                           |          |                           |              |        |              |
|----------------------------------------------------------------------------|-------------------------------------------------------|---------------------------|----------|---------------------------|--------------|--------|--------------|
|                                                                            | Szczegóły<br>Załączniki                               |                           |          |                           |              |        |              |
| G.<br>Q Wyszukaj<br>$\times$<br>Liczba wierszy 1   Zlicz wszystkie wiersze |                                                       |                           |          |                           |              |        | <b>Dodaj</b> |
|                                                                            | Typ pliku                                             | Nazwa                     | Rozmiar  | ∼<br>Data i godz. dodania | Plik podpisu | Stat   | Usuń         |
|                                                                            | Korekta sprawozdania - składka solidarnośc            | Korekta sprawozdania Skła | 56.52 KB | 2023-08-31 10:24          | Nie          | W trak |              |

*Rysunek: Formularz KOREKTA SPRAWOZDANIA - SKŁADKA SOLIDARNOŚCIOWA - zakładka Załączniki - dodany plik o typie Korekta sprawozdania - składka solidarnościowa* 

### Uwaga

Po dodaniu dokumentów system automatycznie weryfikuje, czy dodany dokument został prawidłowo podpisany. Informacja o stanie weryfikacji podpisu widoczna jest w kolumnie Status podpisu. Wyróżniamy następujące statusy:

- **w trakcie weryfikacji** | trwa weryfikacja podpisu dokumentu,
- **Podpis prawidłowy** dokument został prawidłowo podpisany (podpis wewnątrz dokumentu lub został dołączony prawidłowy plik z podpisem w formacie .xades),
- Błąd podpisu | dokument został błędnie podpisany,
- **Niepodpisany** | dokument nie zawiera podpisu i nie został dołączony plik z podpisem w formacie .xades.

W celu weryfikacji, czy dokument został prawidłowo podpisany, należy odświeżyć formularz za

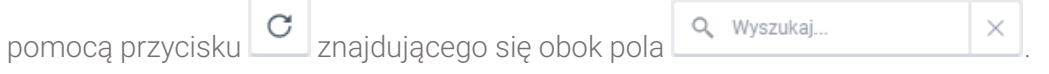

### Uwaga

Wszystkie załączone pliki w zakładce Załączniki powinny zostać podpisane, aby możliwe było przesłanie dokumentu do ZRSA.

### Uwaga

Po dodaniu dokumentu (pliku) zablokowana zostaje możliwość wprowadzenia zmian w szczegółach dokumentu. W przypadku chęci wprowadzenia zmian, w pierwszej kolejności

usuwamy dokument (plik) z listy, a następnie dodajemy zaktualizowany dokument (plik), korzystając z przycisku **. <sup>Dodaj</sup>** 

W celu usunięcia dodanego dokumentu (pliku), zaznaczamy wpis na liście w pierwszej kolumnie za pomocą pola wyboru  $\Box$ . Przy zaznaczonej pozycji widoczna będzie ikona  $\Box$ . Następnie klikamy przycisk **interval i potwierdzamy czynność, klikając przycisk** Tak w wyświetlonym oknie.

### Uwaga

Przed przejściem do kolejnego etapu należy upewnić się, że w zakładce Załączniki dodane zostały wszystkie niezbędne, odpowiednio podpisane dokumenty (pliki). Portal umożliwia późniejsze załączenie dokumentów (plików), jednak nie będą one widoczne na liście w wygenerowanym dokumencie w formacie .pdf - Korekta sprawozdania Składka Solidarnościowa\_2022\_[numer NIP podmiotu], którego generowanie zostało opisane w kolejnym podrozdziale.

### Uwaga

<span id="page-30-0"></span>Uzupełnienie formularza nie powoduje automatycznego wysłania dokumentu do ZRSA.

### Wygenerowanie dokumentu Korekty sprawozdania

Po uzupełnieniu formularza należy wygenerować dokument w formacie .pdf - Korekta sprawozdania Składka Solidarnościowa\_2022\_[numer\_NIP\_przedsiębiorcy\_obowiązanego]. W tym celu klikamy przycisk wieneruj PDF widoczny w dolnej części zakładki Szczegóły, obok przycisku <sup>zapisz</sup>

### Uwaga

W przypadku modyfikacji danych w formularzu w zakładce Szczegóły należy pamiętać o zapisaniu wprowadzonych zmian za pomocą przycisku **zapisz bylu**. W przeciwnym razie możliwość wygenerowania dokumentu Korekta sprawozdania Składka Solidarnościowa za pomocą przycisku <sup>Generuj PDF</sup> będzie zablokowane.

Po kliknięciu przycisku <sup>Generuj PDF</sup> wygenerowany i pobrany do folderu lokalnego na dysku (folder pobierania jest uzależniony od indywidualnych ustawień przeglądarki użytkownika) zostanie dokument Korekta sprawozdania Składka Solidarnościowa\_2022\_ [numer\_NIP\_przedsiębiorcy\_obowiązanego] formacie .pdf z danymi uzupełnionymi na podstawie informacji zawartych w zakładkach Szczegóły oraz opcjonalnie Załączniki.

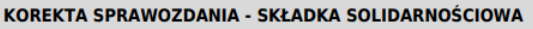

#### K1/5240413715/SOLID/2022

dla przedsiebiorców obowiazanych, o których mowa w art. 29b ust 1 Ustawy z dnia 27 października 2022 r. o środkach nadzwyczajnych majacych na celu ograniczenie wysokości cen energii elektrycznej oraz wsparcju niektórych odbiorców w 2023 roku (Dz. U. z 2022 r. poz. 2243, z późn. zm.), (dalej: Ustawa).

| Korektę sprawozdania należy składać za pośrednictwem Portalu znajdującego się pod adresem składkasolidarnosciowa.zrsa.pl |                                                                                                    |                            |  |  |  |
|----------------------------------------------------------------------------------------------------|----------------------------------------------------------------------------------------------------|----------------------------|--|--|--|
| Nr poz.                                                                                                    | Dane podstawowe (pozycje obowiązkowe)                                                                                                    |                            |  |  |  |
| $\mathbf{1}$                                                                                                    | Okres, którego dotyczy korekta<br>sprawozdania                                                                                                    | 2022                       |  |  |  |
| $\overline{2}$                                                                                                    | Oznaczenie podmiotu, do którego<br>kierowana jest korekta sprawozdania                                                                                  | Zarządca Rozliczeń S.A.    |  |  |  |
| 3                                                                                                    | Nazwa (firma) przedsiębiorcy<br>obowiązanego składającego korektę<br>sprawozdania                                                                       | PODMIOT TESTOWY SP. Z O.O. |  |  |  |
| 4                                                                                                    | Numer identyfikacji podatkowej – NIP<br>przedsiębiorcy obowiązanego                                                                                     | 5240413715                 |  |  |  |
| 5                                                                                                    | Numer KRS, o ile przedsiębiorca taki numer<br>posiada                                                                                                   | 0000385161                 |  |  |  |
| 6                                                                                                    | Nazwa innego rejestru identyfikującego<br>przedsiębiorcę obowiązanego (należy<br>wypełnić jeżeli przedsiębiorca obowiązany nie<br>jest wpisany w KRS)   |                            |  |  |  |
| 7                                                                                                    | Numer przedsiębiorcy obowiązanego w<br>innym rejestrze identyfikacyjnym (należy<br>wypełnić jeżeli przedsiębiorca obowiązany nie<br>posiada numeru KRS) |                            |  |  |  |

*Rysunek: Wygenerowany dokument Korekta sprawozdania Składka Solidarnościowa - strona 1 z 5*

W kolejnym kroku wygenerowaną Korektę sprawozdania podpisujemy wewnętrznym kwalifikowanym podpisem elektronicznym lub podpisem zaufanym zgodnie z zasadami reprezentacji Przedsiębiorcy obowiązanego.

### Uwaga

Pobrana Korekta sprawozdania powinna zostać podpisana przez osobę uprawnioną do reprezentacji Przedsiębiorcy obowiązanego, ujawnioną w KRS. Podpisaną Korektę sprawozdania dołączamy do listy w zakładce Załączniki, zgodnie z instrukcją w poprzednim podrozdziale, wybierając w polu Typ pliku pozycję z listy Korekta sprawozdania - składka solidarnościowa.

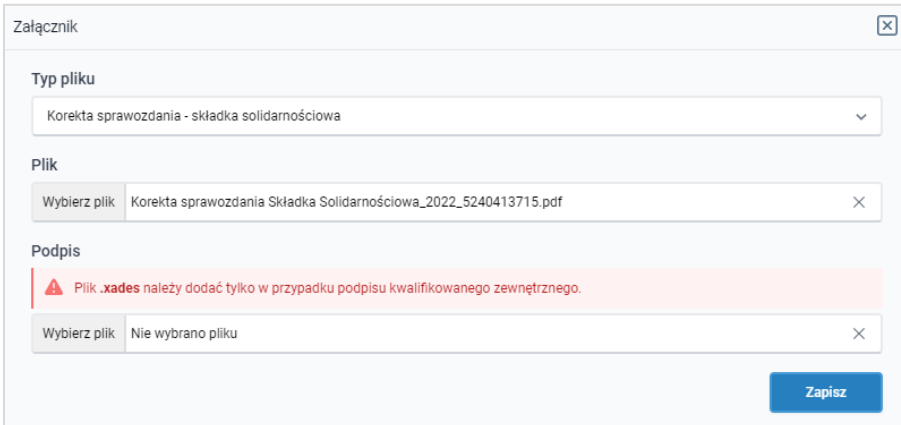

*Rysunek: Okno dodawania załącznika - wybrany plik o typie Korekta sprawozdania - składka solidarnościowa* 

# Przesłanie Sprawozdania do weryfikacji przez ZRSA

<span id="page-32-0"></span>Po dodaniu wygenerowanego oraz prawidłowo popisanego dokumentu o typie Korekta sprawozdania - składka solidarnościowa przesyłamy Korektę sprawozdania do ZRSA.

W tym celu klikamy przycisk wites widoczny w prawej dolnej części zakładki Szczegóły. Wówczas zablokowana zostanie możliwość wprowadzenia zmian w wysłanej Korekcie sprawozdania. Jednocześnie status wysłanej Korekty sprawozdania zostanie zmieniony  $\overline{z}$  Robocze <sub>na</sub> Złożone

### Uwaga

Przesłanie dokumentu Korekta sprawozdania - składka solidarnościowa jest równoznaczne z akceptacją następujących oświadczeń:

- Oświadczam, że w dniu 1 stycznia 2023 r. prowadziłem działalność gospodarczą w co najmniej jednym z następujących obszarów: eksploatacji złóż węgla kamiennego lub węgla brunatnego na podstawie koncesji, o której mowa w art. 21 ust. 1 pkt 2 ustawy z dnia 9 czerwca 2011 r. – Prawo geologiczne i górnicze (Dz. U. z 2023 r., poz. 633 i 1688), wytwarzania produktów koksowania węgla w instalacjach, o których mowa w załączniku 1 Dyrektywy Parlamentu Europejskiego i Rady 2010/75/UE z dnia 24 listopada 2010 r. w sprawie emisji przemysłowych (zintegrowane zapobieganie zanieczyszczeniom i ich kontrola) (Dz. Urz. UE L 334 z 17.12.2010, str.17, Dz. Urz. UE L 158, z 19.06.2012, str. 25),
- Oświadczam, że w 2022 r. nie byłem mikroprzedsiębiorcą, małym przedsiębiorcą ani średnim przedsiębiorcą w rozumieniu art. 7 ustawy z dnia 6 marca 2018 r. - Prawo przedsiębiorców.,
- Oświadczam, że w 2022 r. nie byłem. małą spółką o średniej kapitalizacji ani spółką o średniej kapitalizacji w rozumieniu art. 2 rozporządzenia Parlamentu Europejskiego i Rady (UE) 2015/1017 z dnia 25 czerwca 2015 r. w sprawie Europejskiego Funduszu na rzecz Inwestycji Strategicznych, Europejskiego Centrum Doradztwa Inwestycyjnego i Europejskiego Portalu Projektów Inwestycyjnych oraz zmieniającego rozporządzenia (UE) nr 1291/2013 i (UE) nr 1316/2013 - Europejski Fundusz na rzecz Inwestycji Strategicznych (Dz. Urz. UE L 169 z 01.07.2015, str. 1, z późn. zm.),
- Świadomy odpowiedzialności karnej za złożenie fałszywego oświadczenia wynikającej z art. 233 § 6 ustawy z dnia 6 czerwca 1997 r. - Kodeks karny oświadczam, że dane zawarte w niniejszym sprawozdaniu są kompletne i zgodne z prawdą.\*

\* klauzula ta zastępuję pouczenie o odpowiedzialności karnej za składanie fałszywych oświadczeń.

### Uwaga

W przypadku, kiedy podpis załączonego pliku jest nieprawidłowy lub plik nie jest opatrzony odpowiednim podpisem, po kliknięciu przycisku w w w prawym górnym rogu Portalu wyświetlony zostanie poniższy komunikat.

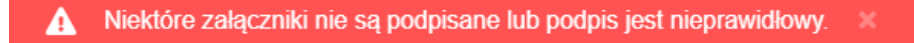

*Rysunek: Komunikat informujący o braku możliwości wysłania plików niepodpisanych lub podpisanych nieprawidłowo*

#### Uwaga

W przypadku, kiedy w zakładce Załączniki dodamy Korektę sprawozdania, która nie została wygenerowana z poziomu Portalu za pomocą przycisku **lub procesowanie brandzale przycisku** lub **po wygenerowaniu** Korekty sprawozdania w zakładkach formularza zostały wprowadzone zmiany, po kliknięciu przycisku **w w w prawym** górnym rogu Portalu wyświetlony zostanie poniższy komunikat.

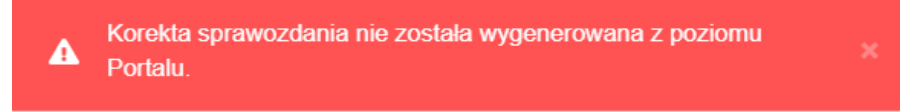

*Rysunek: Komunikat informujący o braku możliwości wysłania Korekty sprawozdania niewygenerowanego z poziomu Portalu*

### Uwaga

W przypadku, kiedy w zakładce Załączniki nie zostanie dodany typ pliku Korekta sprawozdania

- składka solidarnościowa po kliknięciu przycisku w w w prawym górnym rogu Portalu wyświetlony zostanie odpowiedni komunikat.

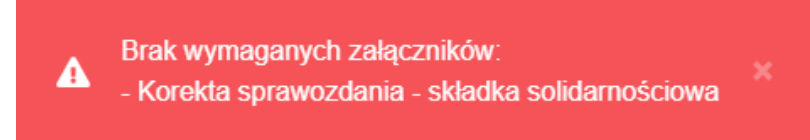

*Rysunek: Komunikat informujący o braku załączenia wymaganego pliku*

### Uwaga

W przypadku, kiedy wygenerowana Korekta sprawozdania - składka solidarnościowa, zostanie

Wyślii dodana w zakładce Załaczniki więcej niż jeden raz, po kliknięciu przycisku w prawym górnym rogu Portalu wyświetlony zostanie odpowiedni komunikat.

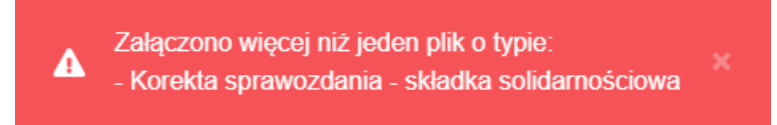

*Rysunek: Komunikat informujący o załączeniu kilku plików o typie Korekta sprawozdania - składka solidarnościowa* 

Po zamknięciu formularza za pomocą ikony **X**, na liście w zakładce **Dokumenty** widoczny będzie wpis dotyczący wypełnionej Korekty sprawozdania.

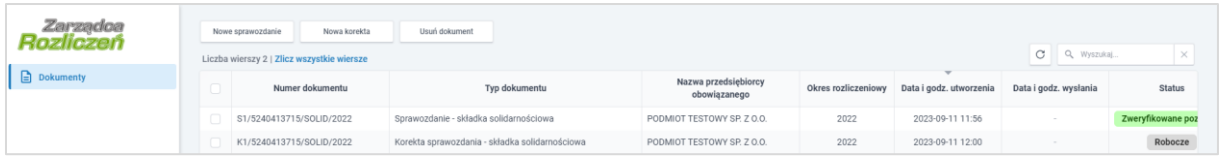

*Rysunek: Zakładka Dokumenty - dodana Korekta sprawozdania - składka solidarnościowa* 

Zakładka Dokumenty składa się z następujących kolumn:

- **E** Numer dokumentu numer nadawany automatycznie w momencie pierwszego wygenerowania Sprawozdania lub Korekty sprawozdania za pomocą przycisku Generui PDF ,
- **· Typ dokumentu** informacja o typie dokumentu,
- **E Nazwa przedsiębiorcy obowiązanego** nazwa przedsiębiorcy obowiązanego, w imieniu, którego składane jest Sprawozdanie lub Korekta sprawozdania,
- **Okres rozliczeniowy** informacja o okresie rozliczeniowym, za który składane jest Sprawozdanie lub Korekta sprawozdania,
- **Data i godz. utworzenia** data oraz godzina utworzenia Sprawozdania lub Korekty sprawozdania w Portalu,
- **· Data i godz. wysłania** data oraz godzina wysłania Sprawozdania lub Korekty sprawozdania do ZRSA,
- **EXECTA:** Status informacja o statusie Sprawozdania lub Korekty sprawozdania,

Na kolejnych etapach procesu status Korekty sprawozdania jest automatycznie aktualizowany.

Informację o aktualnym statusie odczytamy po odświeżeniu danych za pomocą przycisku  $\boxed{\text{C}}$ 

widocznego obok pola  $\frac{Q_{\text{wyszuka}}}{Q_{\text{wyszuka}}}\$ 

Wyróżniamy następujące statusy:

- Robocze Korekta sprawozdania oczekująca na przesłanie do ZRSA,
- złożone Korekta sprawozdania przesłana do ZRSA przy użyciu przycisku Wyślii ,
- **w trakcie wyjaśnień** do Przedsiębiorcy obowiązanego wysłane zostało przez ZRSA wezwanie do uzupełnienia braków lub poprawy błędów w złożonej Korekcie sprawozdania,
- **Negatywna weryfikacja** Korekta sprawozdania, w której podczas weryfikacji stwierdzono nieprawidłowości lub braki, które nie zostały poprawione w terminie 14 dni od otrzymania przez Przedsiębiorcę obowiązanego wezwania do uzupełnienia braków,
- **zweryfikowane pozytywnie** Korekta sprawozdania pozytywnie zweryfikowana przez ZRSA,
- **zamknięte** archiwalna Korekta sprawozdania, do którego przesłano Korektę w odpowiedzi na wezwanie otrzymane od ZRSA.

Po wysłaniu Korekty sprawozdania do ZRSA, na adres e-mail podany w zakładce Szczegóły w sekcji Dane podstawowe w polu Adres poczty elektronicznej przedsiębiorcy obowiązanego, wysłana zostanie wiadomość z potwierdzeniem otrzymania dokumentu Korekta sprawozdania - składka solidarnościowa wraz z pozostałymi załączonymi dokumentami (plikami) przez ZRSA.

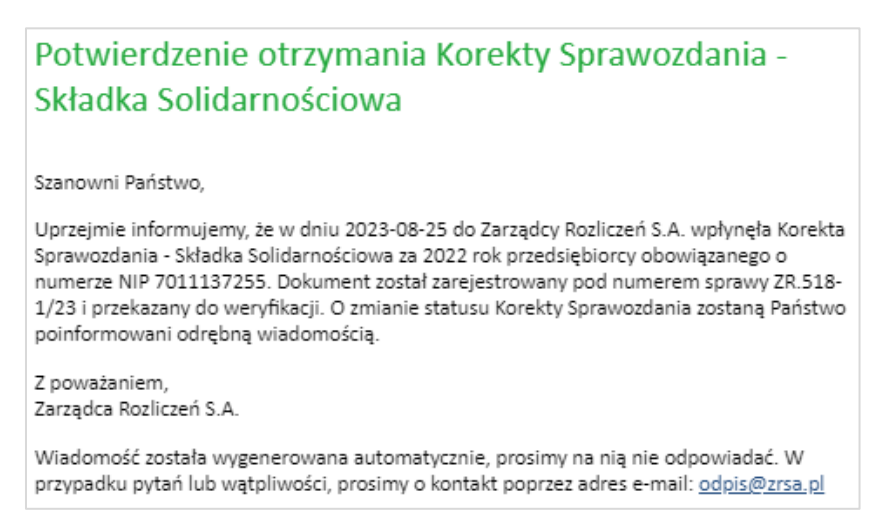

*Rysunek: Przykładowa wiadomość e-mail z potwierdzeniem otrzymania Korekty sprawozdania*

### Uwaga

W przypadku, kiedy, w ciągu 24 godzin od daty przesłania Korekty sprawozdania nie otrzymamy wiadomości e-mail, należy skontaktować się z ZRSA poprzez formularz kontaktowy dostępny

pod adrese[m https://www.zrsa.pl/kontakt/,](https://www.zrsa.pl/kontakt/) wybierając temat ... w sprawie SKŁADKA SOLIDARNOŚCIOWA Kolejno, w formularzu wiadomości proszę podać dane kontaktowe wraz z numerem telefonu oraz umieścić informację "brak potwierdzenia otrzymania dokumentu Korekty sprawozdania składka solidarnościowa".

# <span id="page-35-0"></span>Wezwanie do usunięcia braków formalnych w Korekcie sprawozdania

W przypadku wystąpienia braków formalnych lub błędów obliczeniowych w Korekcie sprawozdania przesłanego do ZRSA, na adres e-mail podany w zakładce Szczegóły w sekcji Dane podstawowe w polu Adres poczty elektronicznej przedsiębiorcy obowiązanego, wysłana zostanie wiadomość z wezwaniem do usunięcia braków formalnych w Korekcie sprawozdania w terminie 14 dni od dnia otrzymania wezwania przez Przedsiębiorcę obowiązanego.

Wiadomość e-mail będzie zawierała szczegółowe informacje o brakujących plikach lub danych Przedsiębiorcy obowiązanego. Po zapoznaniu się ze szczegółami wiadomości w ciągu 14 dni od dnia otrzymania wezwania logujemy się do Portalu, po czym składamy nową Korektę sprawozdania, uwzględniając zgłoszone uwagi. Przykładowo:

w przypadku brakujących informacji w Korekcie sprawozdania zaznaczamy za pomocą pola wyboru na liście Korektę sprawozdania, której dotyczy wezwanie. Przy zaznaczonej pozycji widoczna będzie ikona . Następnie klikamy przycisk Nowa korekta widoczny w zakładce Dokumenty. Po kliknięciu przycisku wyświetlony zostanie formularz KOREKTA SPRAWOZDANIA - SKŁADKA SOLIDARNOŚCIOWA,

uzupełniamy wyświetlony formularz z uwzględnieniem braków, zapisujemy wprowadzone dane, następnie klikamy przycisk **downaczamy dołączamy** wygenerowane i podpisane Sprawozdanie w zakładce Załączniki i klikamy przycisk Wyślij , w przypadku niewłaściwie podpisanego dokumentu dołączonego do załączników, za pomocą pola wyboru <sup>D</sup> zaznaczamy na liście Korektę sprawozdania, której dotyczy wezwanie. Przy zaznaczonej pozycji widoczna będzie ikona . Następnie klikamy przycisk Wowakorekta widoczny w zakładce Dokumenty. Po kliknięciu przycisku wyświetlony zostanie formularz KOREKTA SPRAWOZDANIA - SKŁADKA SOLIDARNOŚCIOWA, uzupełniamy wyświetlony formularz, dołączamy l prawidłowo podpisany plik (zgodnie z reprezentacją) w zakładce Załączniki, następnie klikamy przycisk **Standigh Contact Contact Contact Arms**, dołączamy wygenerowane i podpisane Sprawozdanie

w zakładce Załączniki i klikamy przycisk **wyśli** 

### Uwaga

W przypadku nieusunięcia zgłoszonych braków, po upływanie 14 dni od otrzymania wezwania nastąpi negatywna weryfikacja Korekty sprawozdania, o czym poinformuje wiadomość e-mail, status dokumentu na Portalu ulegnie zmianie na **Negatywna weryfikacja** 

### <span id="page-36-0"></span>Zweryfikowanie pozytywne Korekty sprawozdania przez ZRSA

Po pozytywnej weryfikacji Korekty sprawozdania przesłanego do ZRSA, na adres e-mail podany w zakładce Szczegóły w sekcji Dane podstawowe w polu Adres poczty elektronicznej przedsiębiorcy obowiązanego, wysłana zostanie wiadomość z informacją o pozytywnym rozpatrzeniu Korekty sprawozdania. Status dokumentu w Portalu zostanie zmieniony na Zweryfikowane pozytywnie .

# Przypomnienie hasła do konta w Portalu

<span id="page-36-1"></span>W przypadku chęci zresetowania hasła klikamy przycisk **Przypomnij hasło** w panelu logowania w Portalu. W kolejnym kroku w wyświetlonym panelu PRZYPOMNIJ HASŁO wprowadzamy adres e-mail podany podczas rejestracji, na który przesłana zostanie wiadomość e-mail z linkiem resetującym hasło.

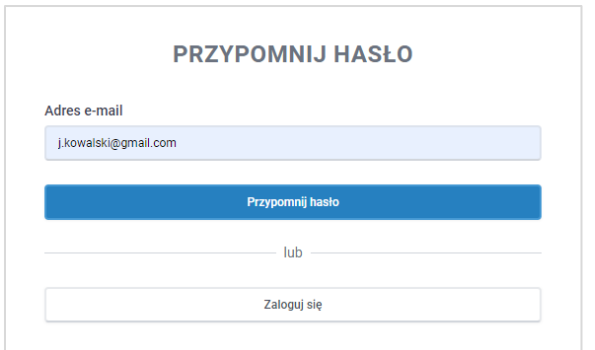

*Rysunek: Panel PRZYPOMNIJ HASŁO z wprowadzonym adresem e-mail*

Po wprowadzeniu adresu e-mail klikamy przycisk **Przypomnij hastolicz (z przycisku**). Po kliknięciu przycisku na podany adres e-mail wysłana zostanie wiadomość, zawierająca link do resetu hasła.

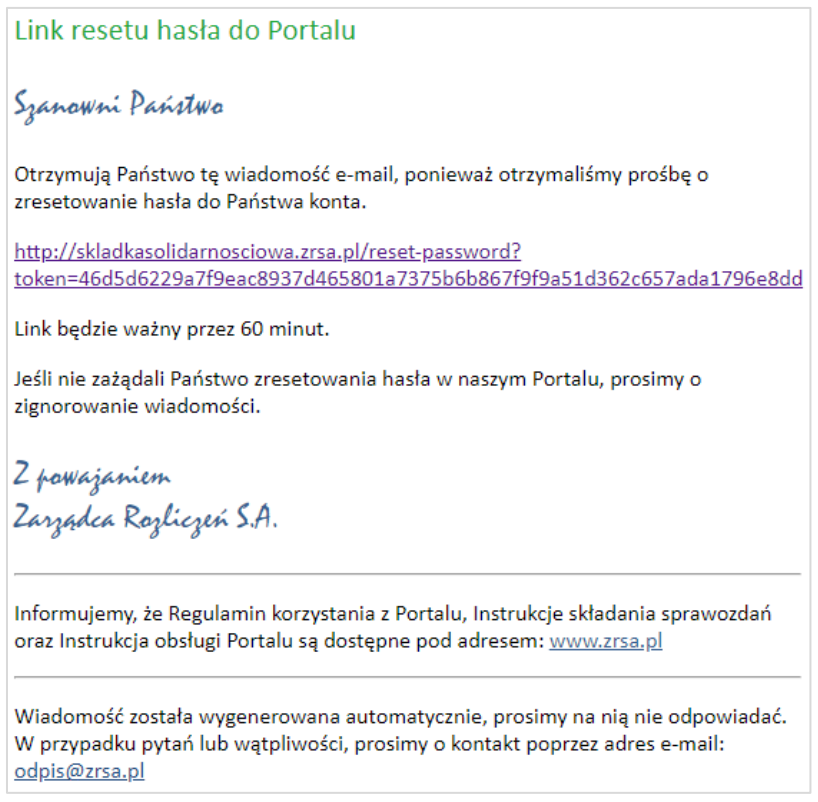

*Rysunek: Przykładowa wiadomość e-mail z linkiem do resetu hasła do konta w Portalu*

### Uwaga

Jednocześnie w panelu logowania wyświetlona zostanie informacja o wysłaniu wiadomości e-mail z linkiem do resetu hasła.

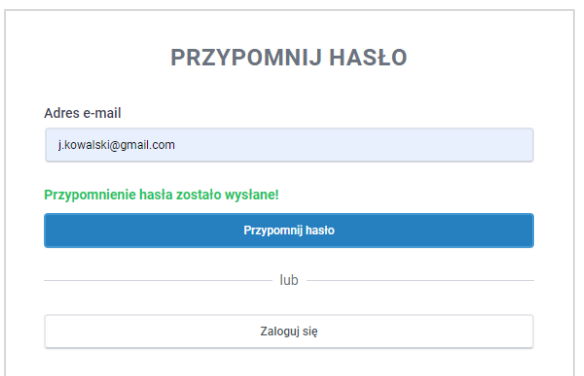

*Rysunek: Informacja o wysłaniu wiadomości e-mail z linkiem do resetu hasła*

Po kliknięciu linku w wiadomości e-mail lewym przyciskiem myszy (lub otwarciu linku w nowej karcie) zostaniemy przekierowani do panelu ZRESETUJ HASŁO, gdzie wprowadzamy adres e-mail, na który otrzymaliśmy wiadomość oraz wprowadzamy i powtarzamy nowe hasło do konta.

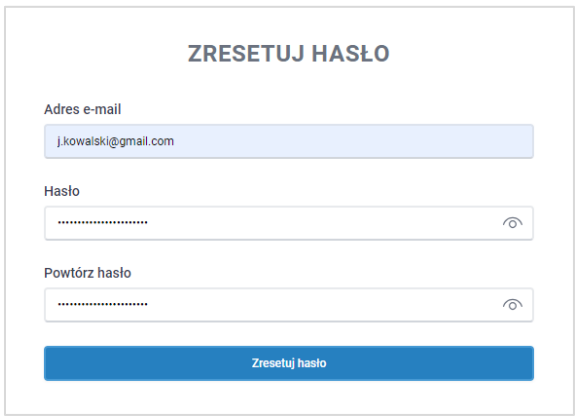

*Rysunek: Panel resetu hasła do Portalu z przykładowo uzupełnionymi danymi*

Po kliknięciu przycisku **wyświetlona** zostanie informacja o pomyślnym zresetowaniu hasła oraz panel logowania do Portalu, w którym wprowadzamy adres e-mail podany podczas rejestracji i nowe hasło, a następnie klikamy **. Zaloguj się** 

*Minimalne wymagania przeglądarki internetowej:*

*Microsoft Edge, Firefox 78, Chrome 98 lub wyższe*